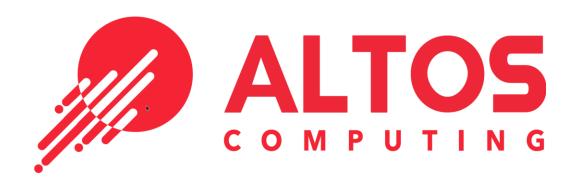

# Altos BrainSphere P555 F5

USER'S Guide

Revision 1.0

## **Preface**

## **About This Manual**

This manual is written for system integrators, IT technicians and knowledgeable end users. It provides information for the installation and use of the P555 F5.

## **About This System**

Built upon the functionality and capability of the AMD EPYC<sup>™</sup> 7002 Series Processor processor, the P555 F5 provides superior graphics capability and system performance while consuming little power. Please note that this motherboard is intended to be installed and serviced by professional technicians only.

## **Conventions Used in the Manual**

Special attention should be given to the following symbols for proper installation and to prevent damage done to the components or injury to yourself:

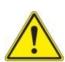

**Warning!** Indicates important information given to prevent equipment/property damage or personal injury.

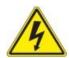

Warning! Indicates high voltage may be encountered when performing a procedure.

## **Table of Contents**

## **Chapter 1 Introduction**

| 1.1 | Quick Reference                          | 10  |
|-----|------------------------------------------|-----|
|     | Quick Reference Table                    | 11  |
|     | Motherboard Features                     | 13  |
| 1.2 | Processor and Chipset Overview           | 16  |
| 1.3 | Special Features                         | 16  |
|     | Recovery from AC Power Loss              | 1 6 |
| 1.4 | System Health Monitoring                 | 17  |
|     | Onboard Voltage Monitors                 | 17  |
|     | Fan Status Monitor with Firmware Control | 17  |
|     | Environmental Temperature Control        | 17  |
|     | System Resource Alert                    | 17  |
| 1.5 | ACPI Features                            | 18  |
| 1.6 | Super I/O                                | 18  |
| 1.7 | Feont Panel & I/O                        | 19  |
| 1.8 | Internal Plancement (Liquis Cooling)     | 20  |
| 1.9 | Internal Plancement (Air Cooling)        | 2   |
| Ch  | apter 2 Installation                     |     |
| 2.1 | Static-Sensitive Devices.                | 22  |
|     | Precautions                              | 22  |
| 2.2 | Processor and Heatsink Installation      | 23  |
| 2.3 | Memory Support and Installation          | 31  |
|     | Memory Support                           | 31  |
|     | DIMM Module Population                   | 32  |
|     | DIMM Installation                        | 34  |
|     | DIMM Removal                             | 34  |
| 2.4 | Rear I/O Ports                           | 35  |
| 2.5 | Front Control Panel                      | 37  |
| 2.6 | Connectors                               | 38  |

| 2.7 | Jumper Settings                               | 45 |
|-----|-----------------------------------------------|----|
|     | How Jumpers Work                              | 45 |
| 2.8 | LED Indicators                                | 47 |
| Ch  | apter 3 Troubleshooting                       |    |
| 3.1 | Troubleshooting Procedures                    | 49 |
|     | Before Power On                               | 49 |
|     | No Power                                      | 49 |
|     | No Video                                      | 50 |
|     | System Boot Failure                           | 50 |
|     | Memory Errors                                 | 50 |
|     | When the System Loses its Setup Configuration | 50 |
|     | When the System Becomes Unstable              | 51 |
| 3.2 | Technical Support Procedures                  | 52 |
| 3.3 | Battery Removal and Installation              | 55 |
|     | Battery Removal                               | 55 |
|     | Proper Battery Disposal                       | 56 |
|     | Battery Installation                          | 56 |
| Ch  | apter 4 UEFI BIOS                             |    |
| 4.1 | Introduction                                  | 57 |
|     | Starting the Setup Utility                    | 57 |
| 4.2 | Main Setup                                    | 58 |
| 4.3 | Advanced                                      | 60 |
| 4.4 | IPMI                                          | 79 |
| 4.5 | Event Logs                                    | 82 |
| 4.6 | Security                                      | 84 |
| 4.7 | Boot                                          | 88 |
| 4.8 | Save & Exit                                   | 92 |

| Appendix B Standardized Warning Statements      |     |
|-------------------------------------------------|-----|
| B.1 Battery Handling                            | 92  |
| B.2 Product Disposal                            | 94  |
| Appendix C UEFI BIOS Recovery                   |     |
| C.1 Overview                                    | 9 5 |
| C.2 Recovering the UEFI BIOS Image              | 97  |
| C.3 Recovering the BIOS Block with a USB Device | 97  |

## Chapter 1

## Introductio

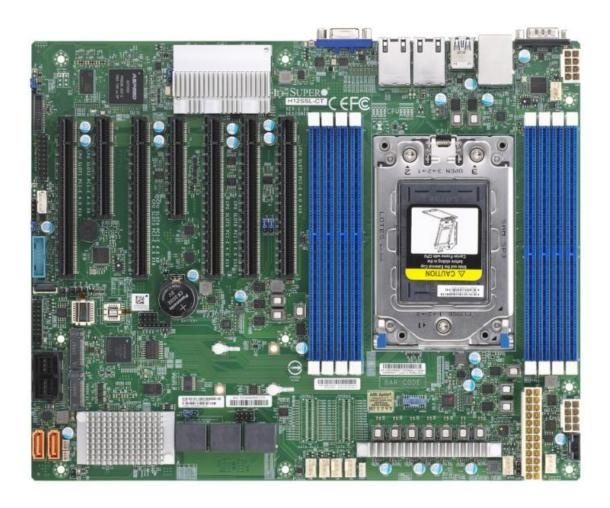

Figure 1-1. P555 F5 Mobthboard Image

**Note:** All graphics shown in this manual were based upon the latest PCB revision available at the time of publication of the manual. The motherboard you received may or may not look exactly the same as the graphics shown in this manual.

## 1.1 Quick Reference

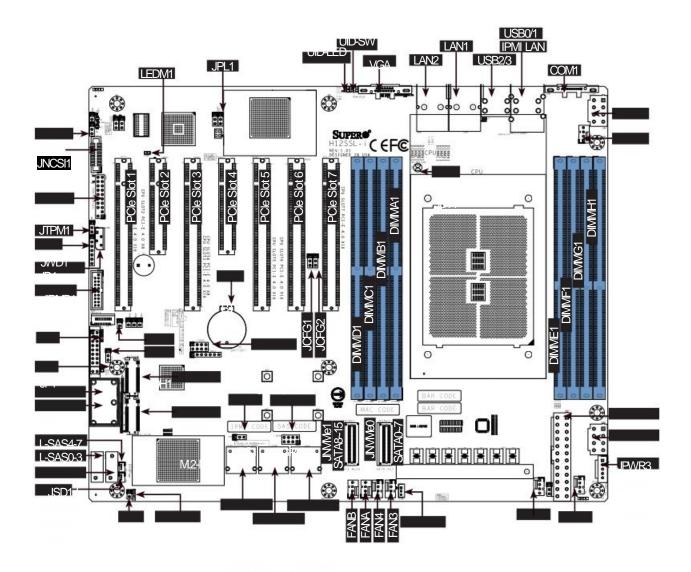

Figure 1-2. P555 F5 Motherboard Layout

## **Quick Reference Table**

| Jumper                      | Description             |                                                                       | Default Setting                 |  |  |
|-----------------------------|-------------------------|-----------------------------------------------------------------------|---------------------------------|--|--|
| UID SW                      | Unit ID switch (push-bu | tton toggle switch ON/OFF)                                            | Off                             |  |  |
| JBT1                        | Clear CMOS              |                                                                       | Open (Normal)                   |  |  |
| JPG1                        | VGA Enable/Disable      |                                                                       | Pins 1-2 (Enabled)              |  |  |
| JPS1                        | SAS Enable/Disable      |                                                                       | Pins 1-2 (Enabled)              |  |  |
| JWD1                        | Watch Dog control       |                                                                       | Pins 1-2 (Reset)                |  |  |
| JPL1                        | LAN Enable/Disable      |                                                                       | Pins 1-2 (Enabled)              |  |  |
| JCFG1                       | JNVMe0/SATA0~7 Swt      | ich                                                                   | Pins 1-2 (SATA)/Pins 2-3 (NVMe) |  |  |
| JCFG2                       | JNVMe1/SATA8~15 Sw      | rtich                                                                 | Pins 1-2 (SATA)/Pins 2-3 (NVMe) |  |  |
| JUID                        | UID Switch Header       |                                                                       |                                 |  |  |
| LED                         | Description             | Status                                                                |                                 |  |  |
| UID LED                     | Rear unit ID LED        | Solid blue: UID switched to ON, un                                    | it identified                   |  |  |
| LEDM1                       | BMC heartbeat LED       | Green: Blinking (BMC normal), Green: Fast blinking (BMC initializing) |                                 |  |  |
| LE1                         | Power OK LED            | Green: System power OK                                                |                                 |  |  |
| LEDSAS                      | SAS port active LED     | Green: SAS port active                                                |                                 |  |  |
| Connector Description       |                         |                                                                       |                                 |  |  |
| Battery (BT1)               | Onboard CMOS b          | attery                                                                |                                 |  |  |
| JNCSI1                      | NCSI header             |                                                                       |                                 |  |  |
| COM 1                       | Rear panel COM          | port #1                                                               |                                 |  |  |
| FAN 1~5, A, B               | System cooling far      | n headers                                                             |                                 |  |  |
| IPMI_LAN Dedicated IPMI LAI |                         | AN port                                                               |                                 |  |  |
| JF1                         | Front control pane      | le le le le le le le le le le le le le l                              |                                 |  |  |
| JSD1, JSD2                  | SATA DOM power          | connector                                                             |                                 |  |  |
| M.2-M1/M.2-M2               | M.2 PCle Interface      | M.2 PCIe Interface                                                    |                                 |  |  |
| JTPM1                       | Trusted Platform N      | Trusted Platform Module (TPM)/Port 80 connector                       |                                 |  |  |
| I-SATA0~I-SATA7             | Internal SATA Ports     |                                                                       |                                 |  |  |
| L-SAS0~L-SAS7               | Internal SAS Ports      | Internal SAS Ports                                                    |                                 |  |  |

| JL1           | Chassis intrusion header           |
|---------------|------------------------------------|
| JOH1          | Chassis overheat header            |
| USB 0/1 (3.0) | Back panel USB 3.0 ports (USB 0/1) |
| USB 2/3 (3.0) | Back panel USB 3.0 ports (USB 2/3) |
| USB 4/5 (3.0) | Internal USB 3.0 header (USB 4/5)  |
| JSTBY1        | Stand by power header              |
| JIPMB1        | 4-pin BMC external IC header       |
|               |                                    |

| Connector                                   | Description                                |  |  |
|---------------------------------------------|--------------------------------------------|--|--|
| JPWR3                                       | 24-pin ATX power supply connector          |  |  |
| JPWR1                                       | 12V 8-pin CPU core power supply connector  |  |  |
| JPWR2                                       | 12V 8-pin CPU core power supply connector  |  |  |
| JD1 Front panel external speaker header     |                                            |  |  |
| JPI2C1                                      | Power supply SMBus I <sub>2</sub> C header |  |  |
| LAN1, LAN2 Back panel LAN1, LAN2 connectors |                                            |  |  |
| VGA                                         | Back panel VGA port                        |  |  |

**Note:** Jumpers, connectors, switches, and LED indicators that are not described in the preceding tables are for manufacturing testing purposes only, and are not covered in this manual.

## **Systme Features**

#### **Features**

#### **CPU**

• Single AMD EPYC™ 7002 Series Processor in a Socket SP3

#### **Memory**

• 2TB Registered ECC DDR4-3200 SDRAM in eight DIMM slots

#### **DIMM Size**

• Up to 128GB size at 1.2V

#### Chipset

· System on Chip

#### **Expansion Slots**

- 5x PCle 4.0 x16
- 2x PCIe 4.0 x8
- M.2 Interface: 2 PCIe 4.0 x4
- M.2 Form Factor: 2280, 22110
- M.2 Key: M-Key

#### **Network**

- ATEN IPMI from ASPEED AST 2500 BMC for gigabit RJ45 port
- Dual RJ45 LAN ports Graphics
- · ASPEED AST2500 BMC chip with one VGA port

#### I/O Devices

- One COM connector
- Eight SATA 3.0 ports or 2x NVMe dual use by slim SAS x8
- Eight SAS3 connections supported by LSI SAS 3008 controller (L-SAS 0-3, L-SAS 4-7)
- Two SATA DOMs

#### **Peripheral Devices**

- Two USB 3.0 ports on the rear I/O panel (USB 0/1)
- Two USB 3.0 ports on the rear I/O panel (USB 2/3)
- One USB 3.0 header (USB 4/5)

Note: Table continues on the next page.

#### **Features**

#### **BIOS**

- 256Mb SPI AMI BIOS
- ACPI 5.1, SMBIOS 3.1.1, Plug-and-Play (PnP), BIOS rescue hot-key, RTC (Real Time Clock) wake up, Riser Card Auto-Detection Support

### **Power Management**

- ACPI power management (S5)
- · Power button override mechanism
- Power-on mode for AC power recovery

#### **System Health Monitoring**

- Onboard voltage monitoring for +1.8V, 3.3V, +5V, +12V, +3.3V Standby, +5V Standby, VBAT, Memory
- Onboard monitoring for CPU, system, and memory temperature
- CPU switching phase voltage regulator
- CPU Thermal Trip support

#### **Fan Control**

- · Dual cooling zones
- · Low-noise fan speed control
- Pulse Width Modulation (PWM) fan control

#### **System Management**

- Trusted Platform Module (TPM) support
- System resource alert via SuperDoctor® 5
- SuperDoctor® 5, Watch Dog
- Non-Maskable Interrupt (NMI)
- SUM-InBand, SUM-OOB, IPMICFG, IPMIVIew, SMCIPMITOOL

#### **LED Indicators**

- · Power State Indicator
- CPU/Overheating
- Fan Failure
- LAN activity
- UID / Remote UID

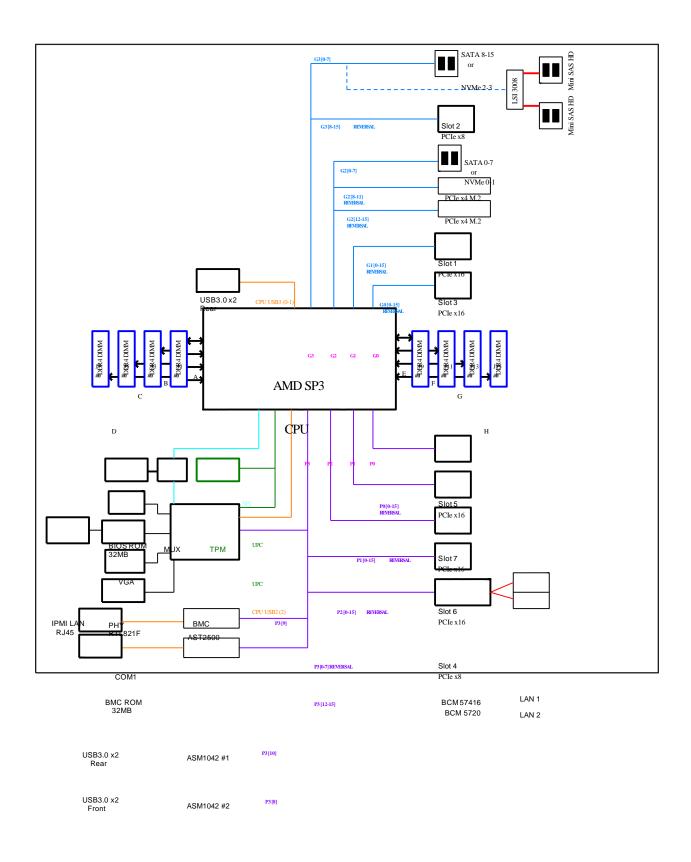

Figure 1-3. System Block Diagram

## 1.2 Processor and Chipset Overview

The P555 F5 offer maximum I/O expandability, energy efficiency, and data reliability in a 7-nm process architecture, and is optimized for high performance computing, NVMe storage solutions, and ideal for High Density Data Center applications.

The P555 F5 supports the new microarchitecture 7-nm process technology, which drastically increases system performance for a multitude of server applications.

The AMD EPYC™ 7002 Series Processor supports the following features:

- ACPI Power Management Logic Support Rev. 6.1
- Adaptive Thermal Management/Monitoring
- PCIe 4.0, SATA 3.0 w/transfer rates of up to 6 Gb/s
- System Management Bus (SMBus) Specification Version 2.0

## 1.3 Special Features

This section describes the health monitoring features of the P555 F5. The motherboard has an onboard System Hardware Monitor chip that supports system health monitoring.

## **Recovery from AC Power Loss**

The Basic I/O System (BIOS) provides a setting that determines how the system will respond when AC power is lost and then restored to the system. You can choose for the system to remain powered off (in which case you must press the power switch to turn it back on), or for it to automatically return to the power-on state. See the Advanced BIOS Setup section for this setting. The default setting is Last State.

## 1.4 System Health Monitoring

This section describes the health monitoring features of the P555 F5 motherboard. The motherboard has an onboard Baseboard Management Controller (BMC) chip that supports system health monitoring. Once a voltage becomes unstable, a warning is given or an error message is sent to the screen. The user can adjust the voltage thresholds to define the sensitivity of the voltage monitor.

## **Onboard Voltage Monitors**

The onboard voltage monitor will continuously scan crucial voltage levels. Once a voltage becomes unstable, it will give a warning or send an error message to the screen. Users can adjust the voltage thresholds to define the sensitivity of the voltage monitor. Real time readings of these voltage levels are all displayed in BMC.

### **Fan Status Monitor with Firmware Control**

Users can check the RPM status of the cooling fans through the IPMI Web interface. The chassis fans are controlled by Thermal Management.

## **Environmental Temperature Control**

The thermal control sensor monitors the CPU temperature in real time and will turn on the thermal control fan whenever the CPU temperature exceeds a user-defined threshold. The overheat circuitry runs independently from the CPU. Once the thermal sensor detects that the CPU temperature is too high, it will automatically turn on the thermal fans to prevent the CPU from overheating. The onboard chassis thermal circuitry can monitor the overall system temperature and alert the user when the chassis temperature is too high.

**Note:** To avoid possible system overheating, please be sure to provide adequate airflow to your system.

## 1.5 ACPI Features

ACPI stands for Advanced Configuration and Power Interface. The ACPI specification defines a flexible and abstract hardware interface that provides a standard way to integrate power management features throughout a computer system including its hardware, operating system and application software. This enables the system to automatically turn on and off peripherals such as network cards, hard disk drives and printers.

In addition to enabling operating system-directed power management, ACPI also provides a generic system event mechanism for Plug and Play and an operating system-independent interface for configuration control. ACPI leverages the Plug and Play BIOS data structures while providing a processor architecture-independent implementation that is compatible with Windows 2012/R2 and Windows 2016 operating systems.

## 1.6 Super I/O

The ASpeed AST2500 Super I/O provides one high-speed, 16550 compatible Universal Asynchronous Receiver/Transmitter (UART), which support serial infrared communications. This UART includes a send/receive FIFO, a programmable baud rate generator, complete modem control capability and a processor interrupt system. This UART provides legacy speed with baud rate of up to 115.2 Kbps as well as an advanced speed with baud rates of 250 K, 500 K, or 1 Mb/s, which support higher speed modems.

The Super I/O provides functions that comply with ACPI (Advanced Configuration and Power Interface), which includes support of legacy and ACPI power management through the System Management Interrupt (SMI) or System Control Interrupt (SCI). It also features auto power management to reduce power consumption.

## 1.7 Front Panel & I/O

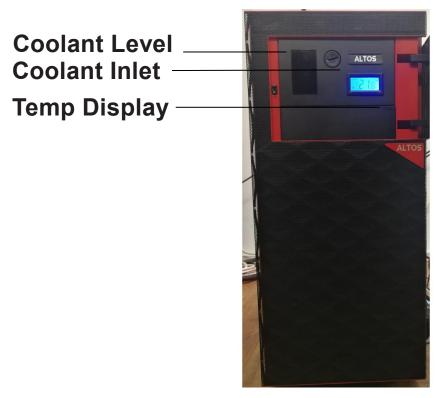

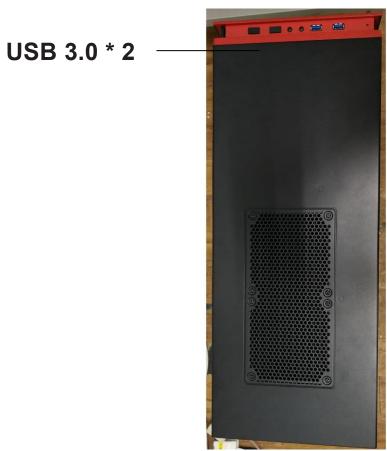

## 1.8 Internal Placement (Liquid Cooling)

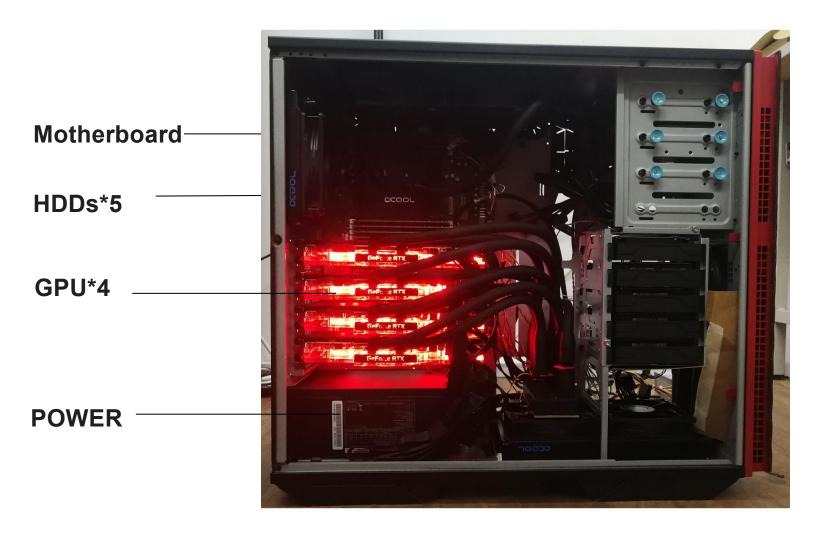

## 1.9 Internal Placement (Air Cooling)

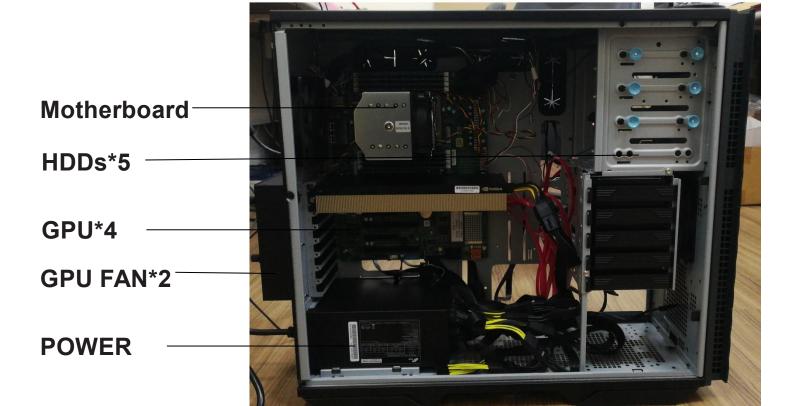

## Chapter 2

## Installation

## 2.1 Static-Sensitive Devices

Electrostatic Discharge (ESD) can damage electronic components. To prevent damage to your motherboard, it is important to handle it very carefully. The following measures are generally sufficient to protect your equipment from ESD.

#### **Precautions**

- Use a grounded wrist strap designed to prevent static discharge.
- Touch a grounded metal object before removing the board from the antistatic bag.
- Handle the board by its edges only; do not touch its components, peripheral chips, memory modules or gold contacts.
- When handling chips or modules, avoid touching their pins.
- Put the motherboard and peripherals back into their antistatic bags when not in use.
- For grounding purposes, make sure that your chassis provides excellent conductivity between the power supply, the case, the mounting fasteners and the motherboard.
- Use only the correct type of CMOS onboard battery as specified by the manufacturer. Do not install the CMOS battery upside down, which may result in a possible explosion.

## 2.2 Processor and Heatsink Installation

**Warning:** When handling the processor package, avoid placing direct pressure on the label area of the fan.

#### Important:

- For the Processor/Heatsink installation you need to use a T20 screwdriver when opening/ closing the CPU socket.
- Always connect the power cord last, and always remove it before adding, removing or changing any hardware components. Make sure that you install the processor into the CPU socket before you install the CPU heatsink.
- If you buy a CPU separately, make sure that you use an AMD-certified multi-directional heatsink only.
- Make sure to install the motherboard into the chassis before you install the CPU heatsink.
- When receiving a motherboard without a processor pre-installed, make sure that the plastic CPU socket cap is in place and none of the socket pins are bent; otherwise, contact your retailer immediately.

### Installing the Processor and Heatsink

1. Unscrew the screws holding down Force Frame in the sequence of 3-2-1. The screws are numbered on the Force Frame next to each screw hole.

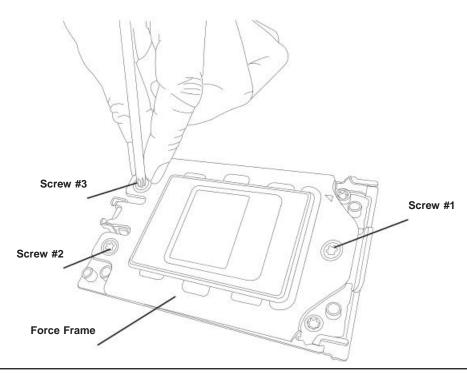

2. The spring-loaded Force Frame will raise up after the last screw securing it (#1) is removed. Gently allow it to lift up to its stopping position.

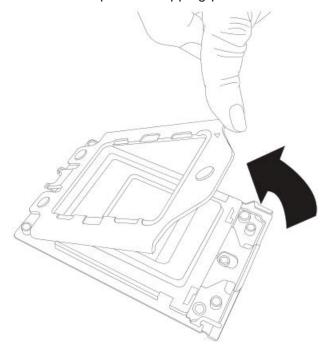

3. Lift the Rail Frame up by gripping the lift tabs near the front end of the rail frame. While keeping a secure grip of the Rail Frame, lift it to a position so you can do the next step of removing the External Cap.

**Note:** The Rail Frame is spring loaded, so keep a secure grip on it as you lift it so it does not snap up.

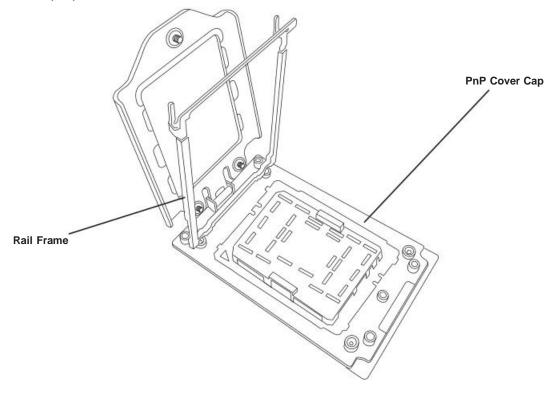

4. Remove the External Cap from the Rail Frame by pulling it upwards through the rail guides on the Rail Frame.

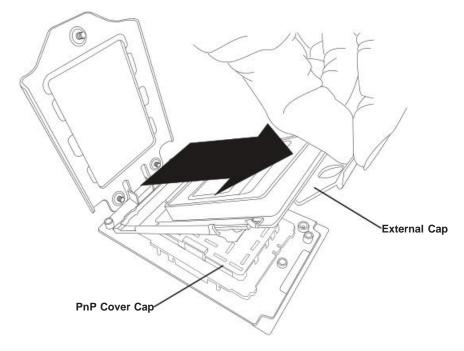

- 5. The CPU Package is shipped from the factory with the Carrier Frame pre-assembled. Grip the handle of the Carrier Frame/CPU Package assembly from its shipping tray, and while gripping the handle, align the flanges of the Carrier Frame onto the rails of the Rail Frame so its pins will be at the bottom when the Rail Frame is lowered later.
- 6. Slide the Carrier Frame/CPU Package downwards to the bottom of the Rail Frame. Ensure the flanges are secure on the rails as you lower it downwards.

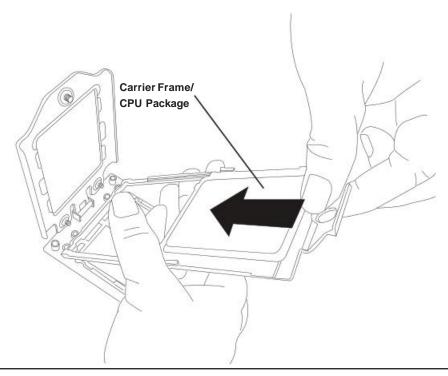

**Note:** You can only install the CPU inside the socket in one direction with the handle at the top. Make sure that it is properly inserted into the CPU socket before closing the Rail Frame plate. If it doesn't close properly, do not force it as it may damage your CPU. Instead, open the Rail Frame plate again, and double-check that the CPU is aligned properly.

7. Lift up the Rail Frame till it securely rests in upright position. Then remove the PnP Cover Cap from the CPU socket below. Grip the two lift tabs marked "Remove" at the middle of the cap and pull vertically upwards to remove the PnP Cover Cap.

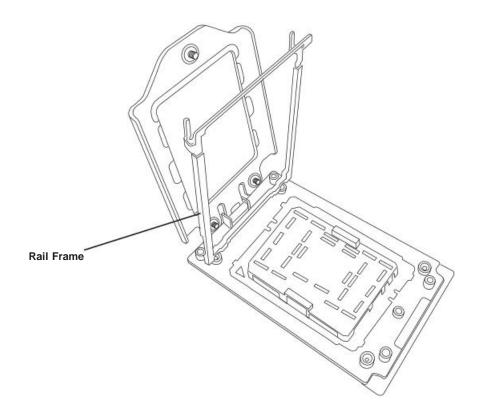

**Warning!** The exposed socket contacts are extremely vulnerable and can be damaged easily. Do not touch or drop objects onto the contacts and be careful removing the PnP Cover Cap and when placing the Rail Frame over the socket.

8. Gently lower the Rail Frame down onto the socket until the latches on the Rail Frame engage with the Socket housing. and it rests in place. DO NOT force it into place!

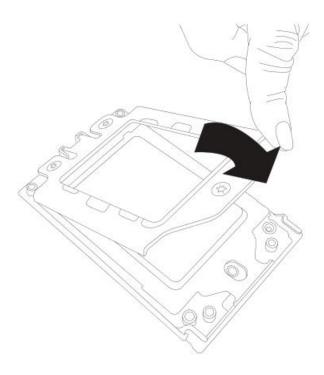

9. Gently lower the Force Frame down onto the Rail Frame and hold it in place until it is seated in the Socket housing. Note that the Force Frame is spring loaded and has to be held in place before it is secured. Important: Use a torque screwdriver, set it at 16.1 kgf-cm (14.0 lbf-in) with a Torx T20 screw head bit, to prevent damage to the CPU.

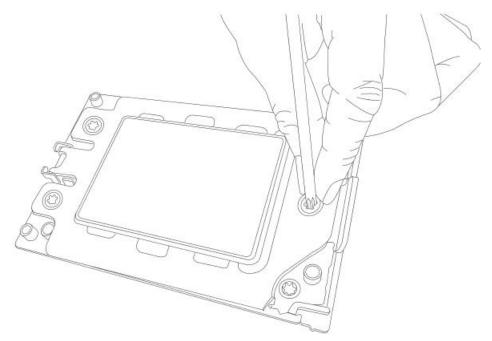

10. Place and re-screw the screws in the reverse order to the way you removed them (holes 1-2-3 in order). When finished, the Force Frame will be secure over both the Rail Frame and CPU Package.

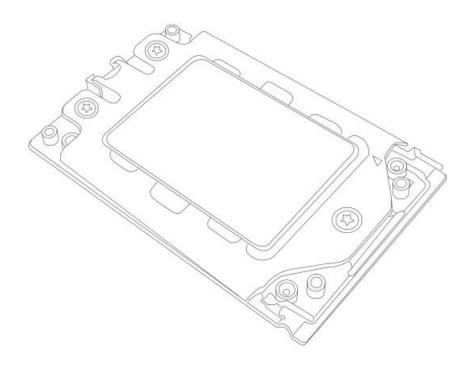

11.After the Force Frame is secured and the CPU package is in place, now you must install the heatsink to the frame. Lower the heatsink down till it rests securely over the four screw holes on CPU Package on the socket frame.

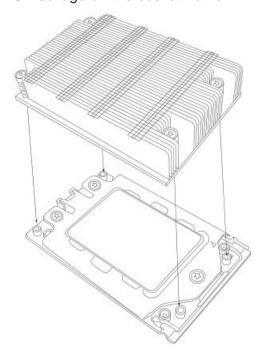

12. Using a diagonal pattern, tighten the four screws down on the heatsink in a clockwise fashion till it is secure. The heatsink will now be secured and you have finished installing the processor and heatsink onto the motherboard. Repeat this procedure for any remaining CPU sockets on the Motherboard.

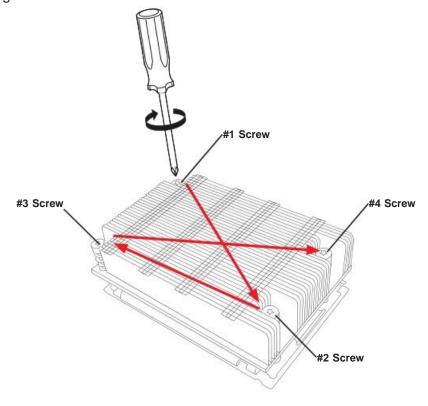

#### **Un-installing the Processor and Heatsink**

- 1. Remove the heatsink attached to the top of the CPU Package by reversing the installation procedure.
- 2. Clean the Thermal grease left by the heatsink on the CPU package lid to limit the risk of it contaminating the CPU package land pads or contacts in the socket housing.
- 3. Reverse the procedure for installing the Force Frame onto the socket, unscrewing the plate in the 3-2-1 screw order and lift the Force Frame to the vertical position.
- 4. Lift the Rail Frame using the lift tabs near the front end of the Rail Frame. Note that the Rail Frame is spring loaded, so be careful lifting it up into a vertical position.
- 5. Grip the handle of the Carrier Frame and pull upwards to extract it from the Rail Frame. Return the Carrier Frame/CPU Package to its original shipping container.
- 6. Grip the handle on the External Cap and return it to the Rail Frame sliding it downwards till it rests in the frame.
- 7. Gripping the Rail Frame, rotate it downwards till it rests above and locks over the socket housing in its horizontal position.
- 8. Push and rotate down the Force Frame till it is over the External Cap and Rail Frame into a horizontal position.
- 9. While holding down the Force Frame, secure it back to the socket frame by securing screw 1 in place. Note that without a CPU Package in place, it is not necessary to tighten down screws 2 and 3 at this time.

## 2.3 Memory Support and Installation

**Important:** Exercise extreme care when installing or removing DIMM modules to prevent any possible damage.

## **Memory Support**

The P555 F5 supports up to 2TB Registered ECC DDR4 3200MHz speed, RDIMM/LRDIMM 3DS/3DS RDIMM memory in eight slots. Refer to the table below for additional memory information.

| Populating RDIMM/RDIMM 3DS/LRDIMM/LRDIMM 3DS DDR4 Memory Modules with 7002 Processor |                    |           |                   |                         |  |  |
|--------------------------------------------------------------------------------------|--------------------|-----------|-------------------|-------------------------|--|--|
| Туре                                                                                 | DIMM<br>Population |           | m DIMM<br>ty (GB) | Maximum Frequency (MHz) |  |  |
| ·                                                                                    | DIMM1              | 1 Channel | 8 Channel         |                         |  |  |
| RDIMM                                                                                | 1R                 | 32GB      | 256GB             | 3200                    |  |  |
| RDIIVIIVI                                                                            | 2R or 2DR          | 64GB      | 512GB             | 3200                    |  |  |
| LRDIMM 3DS                                                                           | 2S2R               | 128GB     | 1TB               | 3200                    |  |  |
|                                                                                      | 2S4R               | 256GB     | 2TB               | 3200                    |  |  |
| 3DS RDIMM                                                                            | 2S2R               | 128GB     | 1TB               | 3200                    |  |  |
|                                                                                      | 2S4R               | 256GB     | 2TB               | 3200                    |  |  |
|                                                                                      |                    |           |                   |                         |  |  |

## **DIMM Module Population**

There is no specific order or sequence required when installing memory modules. However do keep the following in mind:

- Always use DDR4 DIMM modules of the same type, size and speed.
- Mixed DIMM speeds can be installed. However, all DIMMs will run at the speed of the slowest DIMM.
- The motherboard will support odd-numbered modules (1 or 3 modules installed). However, to achieve the best memory performance, a balanced memory population is recommended.

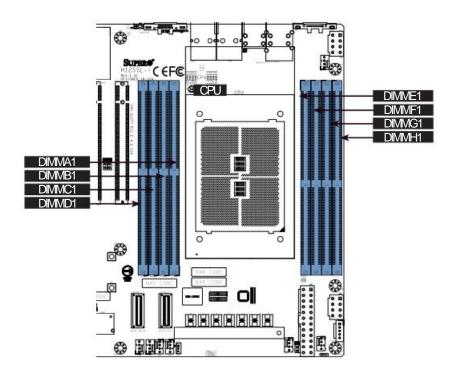

Figure 2-2. DIMM Numbering

| DIMM Poulation Guide (with AMD 7002 Processor) |                                                           |        |           |            |          |      |    |    |  |
|------------------------------------------------|-----------------------------------------------------------|--------|-----------|------------|----------|------|----|----|--|
| CPU#                                           | Channel                                                   |        |           |            |          |      |    |    |  |
|                                                | D1                                                        | C1     | B1        | A1         | E1       | F1   | G1 | H1 |  |
|                                                | 1 DIMM (supported but not recommend)                      |        |           |            |          |      |    |    |  |
| CPU1                                           |                                                           | V      |           |            |          |      |    |    |  |
|                                                |                                                           | 2 DIMM | s (suppor | ted but no | t recomm | end) |    |    |  |
| CPU1                                           | V                                                         | V      |           |            |          |      |    |    |  |
|                                                | 4 DIMMs (condictionally recommended if 32 cores or fewer) |        |           |            |          |      |    |    |  |
| CPU1                                           | V                                                         | V      |           |            |          |      | V  | V  |  |
|                                                | 8 DIMMs                                                   |        |           |            |          |      |    |    |  |
| CPU1                                           | V                                                         | V      | V         | V          | V        | V    | V  | V  |  |
| 16 DIMMs                                       |                                                           |        |           |            |          |      |    |    |  |
| CPU1                                           | V                                                         | V      | V         | V          | V        | V    | V  | V  |  |

**Note:** Most configurations populating fewer than eight channels are supported, but not recommended.

## **DIMM Installation**

- Insert the desired number of DIMMs into the memory slots, there is no specific sequence or order required.
- 2. Push the release tabs outwards on both ends of the DIMM slot to unlock it.
- Align the key of the DIMM module with the receptive point on the memory slot.
- Align the notches on both ends of the module against the receptive points on the ends of the slot.
- 5. Press the notches on both ends of the module straight down into the slot until the module snaps into place.
- Press the release tabs to the lock positions to secure the DIMM module into the slot.

### **DIMM Removal**

Press both release tabs on the ends of the DIMM module to unlock it. Once the DIMM module is loosened, remove it from the memory slot.

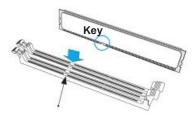

Receptive Point

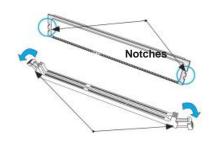

**Release Tabs** 

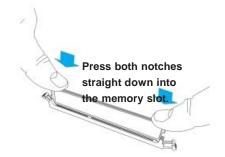

## 2.4 Rear I/O Ports

See Figure 2-1 below for the locations and descriptions of the various I/O ports on the rear of the motherboard.

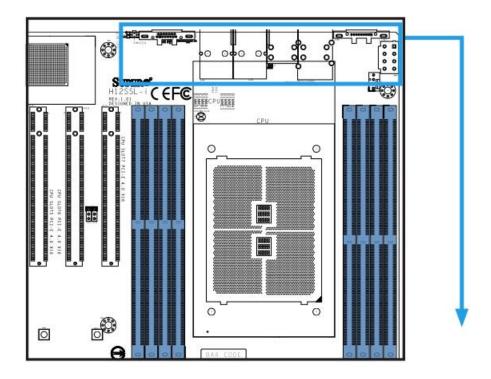

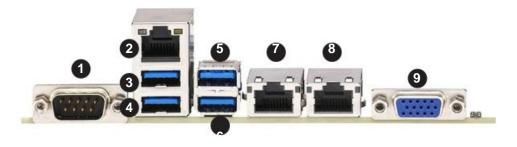

Figure 2-1. I/O Port Locations and Definitions

|   | Rear I/O Ports |   |             |   |             |  |  |
|---|----------------|---|-------------|---|-------------|--|--|
| # | Description    | # | Description | # | Description |  |  |
| 1 | COM Port       | 4 | USB 1 (3.0) | 7 | LAN Port #1 |  |  |
| 2 | IPMI LAN Port  | 5 | USB 2 (3.0) | 8 | LAN Port #2 |  |  |
| 3 | USB 0 (3.0)    | 6 | USB 3 (3.0) | 9 | VGA Port    |  |  |

#### 1. COM Port

There is one serial communications port (COM1) on the rear I/O panel.

#### 2. IPMI LAN Port

One IPMI LAN port is located on the I/O back panel. This port accepts an RJ45 type cable.

### 3~6. Universal Serial Bus (USB) Ports

There are four USB 3.0 ports (USB0/1 and USB2/3) on the I/O back panel. These support the type A connector.

### 7~8. Gigabit LAN Ports

There are two gigabit LAN ports located on the I/O back panel (LAN1 & LAN2). These ports accept an RJ45 type cable.

#### 9. VGA Port

There is one VGA port on the rear I/O panel.

#### 10. UID Switch and LED Indicator

A Unit Identifier (UID) switch and UID LED are located on the I/O backpanel. The rear UID LED is located next to the UID switch. When you press the UID switch, both rear and front UID LED indicators will turn on. Press the UID switch again to turn off the LED indicators. The UID Indicator provides easy identification of a system that may be in need of service.

## 2.5 Front Control Panel

JF1 contains header pins for various buttons and indicators that are normally located on a control panel at the front of the chassis.. See the figure below for the location of JF1.

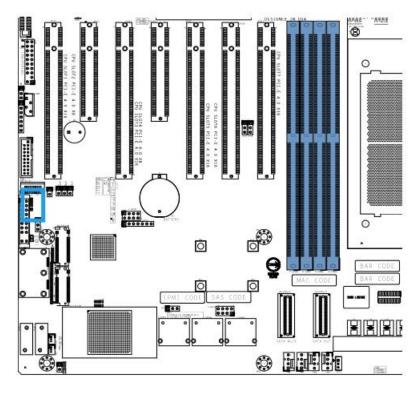

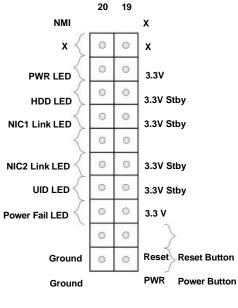

Figure 2-2. JF1 Pin Definitions

2

## 2.6 Connectors

### Onboard Fan Headers (FAN1~FAN5, FANA, FANB)

There are seven fan headers on the motherboard. These are 4-pin fan headers; pins 1-3 are backward compatible with traditional 3-pin fans. The onboard fan speeds are controlled by Thermal Management (via Hardware Monitoring) in the BMC. When using Thermal Management setting, please use all 4-pin fans.

| Fan Header<br>Pin Definitions |                     |  |  |  |  |
|-------------------------------|---------------------|--|--|--|--|
| Pin#                          | Definition          |  |  |  |  |
| 1                             | Ground (Black)      |  |  |  |  |
| 2                             | +12V (Red)          |  |  |  |  |
| 3                             | Tachometer (Yellow) |  |  |  |  |
| 4                             | PWM Control (Blue)  |  |  |  |  |

### **Disk-On-Module Power Connector (JSD1 & JSD2)**

The Disk-On-Module (DOM) power connector at JSD1 provides 5V power to a solid-state DOM storage device connected to one of the SATA ports. See the table below for pin definitions.

| DOM Power<br>Pin Definitions |        |  |  |
|------------------------------|--------|--|--|
| Pin# Definition              |        |  |  |
| 1                            | 5V     |  |  |
| 2                            | Ground |  |  |
| 3                            | Ground |  |  |

# L-SAS Ports (L-SAS0~L-SAS7),

The motherboard supports eight SAS ports on two onboard connectors, L-SAS0~L-SAS3 and L-SAS4~L-SAS7. Connect hard drives to these SAS ports using a MiniSAS to 4 breakout cable, one for each connector that supports up to four drives each.

| SATA/SAS Connectors<br>Pin Definitions |          |  |
|----------------------------------------|----------|--|
| Pin#                                   | Signal   |  |
| 1                                      | Ground   |  |
| 2                                      | SATA_TXP |  |
| 3                                      | SATA_TXN |  |
| 4                                      | Ground   |  |
| 5                                      | SATA_RXN |  |
| 6                                      | SATA_RXP |  |
| 7                                      | Ground   |  |

### **NVM Express**

Connections Two NVM Express ports are located on the serverboard. These ports provide high-speed, low-latency PCI-E 4.0 x8 connections directly from the CPU to NVMe Solid State (SSD) drives. This greatly increases SSD data-throughput performance and significantly reduces PCI-E latency by simplifying driver/software requirements resulted from direct PCI-E interface from the CPU to the NVMe SSD drives.

# **TPM Header/Port 80 Connector (TPM Port)**

The JTPM1 header is used to connect a Trusted Platform Module (TPM), which is available from a third-party vendor. A TPM is a security device that supports encryption and authentication in hard drives. It enables the motherboard to deny access if the TPM associated with the hard drive is not installed in the system.

| Trusted Platform Module Header Pin Definitions |                    |      |                      |
|------------------------------------------------|--------------------|------|----------------------|
| Pin#                                           | Definition         | Pin# | Definition           |
| 13                                             | LCLK               | 24   | GND                  |
| 57                                             | LFRAME#            | 68   | Key                  |
| 9                                              | LRESET#            | 10   | N/C                  |
| 11                                             | LAD3               | 12   | LAD2                 |
| 13                                             | 3.3V               | 14   | LAD1                 |
| 15                                             | LAD0               | 16   | GND                  |
| 17                                             | SMB_CLK (optional) | 18   | SMB_DAT (optional)   |
| 19                                             | P3V3_STBY          | 20   | SERIRQ               |
|                                                | GND                |      | LP_CLKRUN (optional) |
|                                                | LPC_PD (optional)  |      | LPC_DRQ (optional)   |
|                                                |                    |      |                      |

# PCI-E M.2 Connector (M.2-M1/M2)

The PCI-E M.2 (M.2-M1/M2) connector is for devices such as memory cards, wireless adapters, etc. These devices must conform to the PCI-E M.2 specifications (formerly known as NGFF). This particular PCI-E M.2 supports M-Key (PCI-E x4) storage card.

# USB Ports (USB0~USB5)

There are a total of six USB ports supported on the motherboard. Four are located on the back panel (USB 0/1 (3.0) and USB 2/3 (3.0)). There are also two ports located on the motherboard header (USB 4/5 (3.0)).

| Front Panel USB 3.0 Pin Definitions |            |      |            |
|-------------------------------------|------------|------|------------|
| Pin#                                | Definition | Pin# | Definition |
| 1                                   | VBUS       | 19   | Power      |
| 2                                   | Stda_SSRX- | 18   | USB3_RN    |
| 3                                   | Stda_SSRX+ | 17   | USB3_RP    |
| 4                                   | GND        | 16   | GNd        |
| 5                                   | Stda_SSTX- | 15   | USB3_TN    |
| 6                                   | Stda_SSTX+ | 14   | USB3_TP    |
| 7                                   | GND        | 13   | GND        |
| 8                                   | D-         | 12   | USB_N      |
| 9                                   | D+         | 11   | USB_P      |
| 10                                  |            | х    |            |

# **Expansion Slots**

The motherboard features several expansion slots. The table below describes each slot's type and speed.

| Expansion Slots |               |  |
|-----------------|---------------|--|
| Name            | Description   |  |
| SLOT1           | PCI-E 4.0 x16 |  |
| SLOT2           | PCI-E 4.0 x8  |  |
| SLOT3           | PCI-E 4.0 x16 |  |
| SLOT4           | PCI-E 4.0 x8  |  |
| SLOT5           | PCI-E 4.0 x16 |  |
| SLOT6           | PCI-E 4.0 x16 |  |
| SLOT7           | PCI-E 4.0 x16 |  |

# **Onboard Battery (BT1)**

The onboard back up battery is located at BT1. The onboard battery provides backup power to the on chip CMOS, which stores the BIOS' setup information. It also provides power to the Real Time Clock (RTC) to keep it running.

# **NCSI Header (JNCSI1)**

The NCSI (Network Controller Sideband Interface) header is located at JNCSI1. This header is an interface used to connect the BMC (Baseboard Management Controller) to a set of Network Interface Controllers to enable out-of-band remote manageability.

# **Chassis Intrusion (JL1)**

A Chassis Intrusion header is located at JL1 on the motherboard. Attach the appropriate cable from the chassis to the header to inform you when the chassis is opened.

| Chassis Intrusion Pin Definitions |                   |  |
|-----------------------------------|-------------------|--|
| Pins                              | Definition        |  |
| 1                                 | Ground            |  |
| 2                                 | 2 Intrusion Input |  |

# Overheat LED/Fan Fail (JOH1)

The JOH1 header is used to connect an LED indicator to provide warnings of chassis overheating or fan failure. This LED will blink when a fan failure occurs. Refer to the table on right for pin definitions.

| Overheat / Fan Fail<br>Pin Definitions |      |  |
|----------------------------------------|------|--|
| Pins Definition                        |      |  |
| 1                                      | 5vDC |  |
| 2 OH Active                            |      |  |

| Overheat / Fan Fail<br>LED Status |             |  |
|-----------------------------------|-------------|--|
| Status Definition                 |             |  |
| Off                               | Normal      |  |
| On, Solid                         | Overheat    |  |
| On, Blinking                      | Fan Failure |  |

# **Standby Power Header (JSTBY1)**

The Standby Power header is located at JSTBY1 on the motherboard.

| Standby Power<br>Pin Definition |             |  |
|---------------------------------|-------------|--|
| Pins Definition                 |             |  |
| 1                               | +5V Standby |  |
| 2                               | 2 Ground    |  |
| 3                               | Wake-up     |  |

# IPMB System Management Bus Header (JIPMB1)

A System Management Bus header for IPMI 2.0 is located at JIPMB1. Connect the appropriate cable here to use the IPMB I<sub>2</sub>C connection on your system.

| IPMB Header<br>Pin Definitions |               |  |
|--------------------------------|---------------|--|
| Pin# Definition                |               |  |
| 1                              | Data          |  |
| 2                              | Ground        |  |
| 3                              | Clock         |  |
| 4                              | No Connection |  |

# **Main Power Supply Connector (JPWR3)**

The primary power supply connector (JPWR3) is an ATX power connector that the power supply plugs into directly.

| ATX Power 24-pin Connector Pin Definitions |            |       |            |
|--------------------------------------------|------------|-------|------------|
| Pin#                                       | Definition | Pin # | Definition |
| 13                                         | +3.3V      | 1     | +3.3V      |
| 14                                         | -12V       | 2     | +3.3V      |
| 15                                         | Ground     | 3     | Ground     |
| 16                                         | PS_ON      | 4     | +5V        |
| 17                                         | Ground     | 5     | Ground     |
| 18                                         | Ground     | 6     | +5V        |
| 19                                         | Ground     | 7     | Ground     |
| 20                                         | Res (NC)   | 8     | PWR_OK     |
| 21                                         | +5V        | 9     | 5VSB       |
| 22                                         | +5V        | 10    | +12V       |
| 23                                         | +5V        | 11    | +12V       |
| 24                                         | Ground     | 12    | +3.3V      |

# 12V 8-pin Auxilliary Power Connector (JPWR1)

JPWR1 is an 8-pin ATX power input to provide core power to the processor. Refer to the table below for pin definitions.

| 12V 8-pin Power Connector<br>Pin Definitions |            |  |
|----------------------------------------------|------------|--|
| Pins                                         | Definition |  |
| 1 through 4                                  | Ground     |  |
| 5 through 8                                  | +12V       |  |

# 12V 8-pin Auxilliary Power Connector (JPWR2)

JPWR2 is an 8-pin ATX power input to provide core power to the processor. Refer to the table below for pin definitions.

| 12V 8-pin Power Connector<br>Pin Definitions |            |  |
|----------------------------------------------|------------|--|
| Pins                                         | Definition |  |
| 1 through 4                                  | Ground     |  |
| 5 through 8                                  | +12V       |  |

# Speaker (JD1)

If you wish to use an external speaker, attach an external speaker to pins 6~7. See the table below for pin definitions.

| Speaker Connector Pin Definitions |                  |
|-----------------------------------|------------------|
| Pin Setting                       | Definition       |
| Pins 1~2                          | Power LED        |
| Pins 6~7                          | External Speaker |

# Power SMB Header (JPI2C1)

Power System Management Bus (I2C) header monitors power supply, fan and system temperatures. See the table below for pin definitions.

| Power SMB Header Pin Definitions |            |
|----------------------------------|------------|
| Pin#                             | Definition |
| 1                                | Clock      |
| 2                                | Data       |
| 3                                | PWR Fail   |
| 4                                | Ground     |
| 5                                | +3.3V      |

# 2.7 Jumper Settings

# **How Jumpers Work**

To modify the operation of the motherboard, jumpers can be used to choose between optional settings. Jumpers create shorts between two pins to change the function of the connector. Pin #1 is identified with a thicker border line on the printed circuit board. See the diagram below for an example of jumping pins 1 and 2. Refer to the motherboard layout page for jumper locations.

**Note:** On two-pin jumpers, "Closed" means the jumper is on and "Open" means the jumper is off the pins.

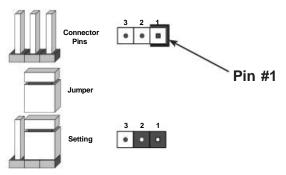

# Clear CMOS (JBT1)

JBT1 is used to clear CMOS, which will also clear any passwords. Instead of pins, this jumper consists of contact pads to prevent accidentally clearing the contents of CMOS.

#### To Clear CMOS

- 1. First power down the system and unplug the power cord(s).
- 2. Remove the cover of the chassis to access the motherboard.
- 3. Remove the onboard battery from the motherboard.
- 4. Short the CMOS pads with a metal object such as a small screwdriver for at least four seconds.
- 5. Remove the screwdriver (or shorting device).
- 6. Replace the cover, reconnect the power cord(s), and power on the system.

Note: Clearing CMOS will also clear all passwords.

Do not use the PW\_ON connector to clear CMOS.

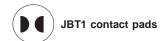

# VGA Enable/Disable (JPG1)

JPG1 allows you to enable or disable the VGA port. The default position is on pins 1 and 2 to enable VGA. See the table below for jumper settings.

| VGA Enable/Disable Jumper Settings (JPG1) |                   |
|-------------------------------------------|-------------------|
| Jumper Setting                            | Definition        |
| Pins 1-2                                  | Enabled (default) |
| Pins 2-3                                  | Disabled          |

# Watch Dog (JWD1)

JWD1 controls the Watch Dog function. Watch Dog is a monitor that can reboot the system when a software application hangs. Jumping pins 1-2 will cause Watch Dog to reset the system if an application hangs. Jumping pins 2-3 will generate a non-maskable interrupt signal for the application that hangs. Watch Dog must also be enabled in BIOS. The default setting is Reset.

**Note:** When Watch Dog is enabled, the user needs to write their own application software to disable it.

| Watch Dog<br>Jumper Settings |                 |
|------------------------------|-----------------|
| Jumper Setting               | Definition      |
| Pins 1-2                     | Reset (Default) |
| Pins 2-3                     | NMI             |
| Open                         | Disabled        |

### SAS Enable/Disable (JPS1)

Jumper JPS1 will enable or disable the SAS ports on the motherboard. See the table below for jumper settings. The default setting is enabled.

| SAS Enable<br>Jumper Settings |                   |
|-------------------------------|-------------------|
| Pin#                          | Definition        |
| 1-2                           | Enabled (default) |
| 2-3                           | Disabled          |

# 2.8 LED Indicators

# **LAN Port LEDs**

The motherboard's Ethernet ports has two LED indicators. The Activity LED is yellow and indicates connection and activity. The Link LED may be green, amber, or off to indicate the speed of the connection. Refer to the tables below for more information.

| Link LED<br>Connection Link Speed Indicator |            |
|---------------------------------------------|------------|
| LED Color                                   | Definition |
| Orange                                      | 1 Gb/s     |
| Green                                       | 10 Gb/s    |

| Activity LED |               |            |
|--------------|---------------|------------|
| Color        | State         | Definition |
| None         | No Connection |            |
| None         | Off           | Link       |
| Green        | Flashing      | Active     |

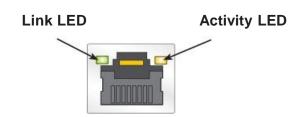

# **UID Switch and LED Indicator (UID LED & UID-SW)**

The rear UID LED is located next to the UID switch. The front UID LED is located on the front panel. When you press the UID switch, both rear and front UID LED indicators will turn on. Press the UID switch again to turn off the LED indicators. Use this UID Indicator to 'mark' the system, so the system can be easily identified whether on the front or back (e.g., a system rack with multiple units installed).

| UID LED<br>LED Indicator |          |                 |
|--------------------------|----------|-----------------|
| Color                    | State    | Definition      |
| Blue                     | Solid On | Unit Identified |
| None                     | Off      | UID Off         |

# **BMC Hearbeat LED (LEDM1)**

A BMC Heartbeat LED is located at LEDM1 on the motherboard. When LEDM1 is blinking, the BMC is functioning normally. See the table below for more information.

| BMC Heartbeat<br>LED State |               |                   |
|----------------------------|---------------|-------------------|
| Color                      | State         | Definition        |
| Green                      | Solid On      | BMC is not ready  |
| Green                      | Blinking      | BMC Normal        |
| Green                      | Fast Blinking | BMC: Initializing |

# **Onboard Power OK LED (LE1)**

LE1 is an onboard power OK LED. When this LED is lit, it means the system is turned on, and all the system power rails are ready. When the system is turned off, or any one of the system power rails fails, this LED will turn off. Turn off the system, and unplug the power cord before removing or installing any component(s).

| Onboard Power<br>LED Indicator |                                        |
|--------------------------------|----------------------------------------|
| LED Color                      | Definition                             |
| Off                            | System Off (power cable not connected) |
| Green                          | System On, Power OK                    |

# **Chapter 3**

# **Troubleshooting**

# 3.1 Troubleshooting Procedures

Use the following procedures to troubleshoot your system. If you have followed all of the procedures below and still need assistance, refer to the 'Technical Support Procedures' and/ or 'Returning Merchandise for Service' section(s) in this chapter. Always disconnect the AC power cord before adding, changing or installing any non hot-swap hardware components.

### **Before Power On**

- 1. Check that the Power OK LED on the motherboard is on.
- 2. Make sure that the power connector is connected to your power supply.
- 3. Make sure that no short circuits exist between the motherboard and chassis.
- 4. Disconnect all cables from the motherboard, including those for the keyboard and mouse.
- 5. Remove all add-on cards.
- 6. Install a CPU, a heatsink\*, and at least one DIMM on the motherboard. Check all jumper settings properly. \*Make sure that the heatsink is fully seated.
- 7. Use the correct type of onboard CMOS battery (CR2032) as recommended by the manufacturer. To avoid possible explosion, do not install the CMOS battery upside down.

#### No Power

- Make sure that no short circuits exist between the motherboard and the chassis.
- 2. Verify that all jumpers are set to their default positions.
- 3. Turn the power switch on and off to test the system.
- 4. The battery on your motherboard may be old. Check to verify that it still supplies ~3VDC. If it does not, replace it with a new one.

# No Video

- 1. Check that the VGA cable is connected properly, and the monitor is on.
- 2. Set JPG1 to [1-2] and check if you follow the guidelines to install the memory module (see *DIMM Module Population* in chapter 2).
- 3. Reseat the memory DIMM module.

**Note:** If you are a system integrator, VAR or OEM, a POST diagnostics card is recommended.

# **System Boot Failure**

If the system does not display POST (Power-On-Self-Test) or does not respond after the power is turned on, check the following:

- 1. Clear the CMOS settings by unplugging the power cord and contacting both pads on the CMOS Clear Jumper (JBT1). See Section 2.8 for details.
- 2. Remove all components from the motherboard, especially the DIMM modules.
- Turn on the system with only one DIMM module installed. If the system boots, check for bad DIMM modules or slots by following the Memory Errors Troubleshooting procedure in this chapter.

# **Memory Errors**

- 1. Make sure that the DIMM modules are properly and fully installed.
- Confirm that you are using the correct memory. Also, it is recommended that you use the same memory type and speed for all DIMMs in the system. See Section 2.4 for memory details.
- 3. Check for bad DIMM modules or slots by swapping modules between slots and noting the results.

# When the System Loses its Setup Configuration

- Make sure that you are using a qualified power supply. An unqualified power supply may cause the system to lose the CMOS setup information. Refer to Section 1.6 for details on recommended power supplies.
- 2. The battery on your motherboard may be old. Check to verify that it still supplies ~3VDC. If it does not, replace it with a new one.
- 3. If the above steps do not fix the setup configuration problem, contact your vendor for repairs.

# When the System Becomes Unstable

# A. If the system becomes unstable during or after OS installation, check the following:

- 1. CPU/BIOS support: Make sure that your CPU is supported and that you have the latest BIOS installed in your system.
- 2. Memory support: Make sure that the memory modules are supported by testing the modules using memtest86 or a similar utility.
- 3. HDD/SSD support: Make sure that all disk drives work properly. Replace bad HDDs/SSDs with good ones.
- 4. System cooling: Check the system cooling to make sure that all heatsink fans and CPU/ system fans, etc., work properly. Check the hardware monitoring settings in the IPMI to make sure that the CPU and system temperatures are within the normal range. Also check the front panel Overheat LED and make sure that it is not on.
- 5. Adequate power supply: Make sure that the power supply provides adequate power to the system. Make sure that all power connectors are connected. Please refer to our website for more information on the minimum power requirements.
- 6. Proper software support: Make sure that the correct drivers are used.

# B. If the system becomes unstable before or during OS installation, check the following:

- 1. Source of installation: Make sure that the devices used for installation are working properly, including boot devices such as CD/DVD and CD/DVD-ROM.
- 2. Cable connection: Check to make sure that all cables are connected and working properly.
- 3. Using the minimum configuration for troubleshooting: Remove all unnecessary components (starting with add-on cards first), and use the minimum configuration (but with a CPU and a memory module installed) to identify the trouble areas. Refer to the steps listed in Section A above for proper troubleshooting procedures.
- 4. Identifying bad components by isolating them: If necessary, remove a component in question from the chassis, and test it in isolation to make sure that it works properly. Replace a bad component with a good one.
- 5. Check and change one component at a time instead of changing several items at the same time. This will help isolate and identify the problem.
- 6. To find out if a component is good, swap this component with a new one to see if the system will work properly. If so, then the old component is bad. You can also install the

component in question in another system. If the new system works, the component is good and the old system has problems.

# 3.2 Technical Support Procedures

Before contacting Technical Support, please take the following steps. Also, note that as a motherboard manufacturer, we do not sell directly to end-users, so it is best to first check with your distributor or reseller for troubleshooting services. They should know of any possible problem(s) with the specific system configuration that was sold to you.

- Please review the 'Troubleshooting Procedures' and 'Frequently Asked Questions' (FAQs) sections in this chapter or see the FAQs on our website before contacting Technical Support.
- 2. BIOS upgrades can be downloaded from our website.

**Note:** Not all BIOS can be flashed depending on the modifications to the boot block code.

- 3. If you still cannot resolve the problem, include the following information when contacting us for technical support:
- System PN number
- BIOS release date/version (this can be seen on the initial display when your system first boots up)
- System configuration

An example of a Technical Support form is posted on our website.

Distributors: For immediate assistance, please have your account number ready when contacting our technical support department by e-mail.

than your BIOS before downloading. You can choose from the zip file and the .exe file. If you choose the zip BIOS file, please unzip the BIOS file onto a bootable USB device. Run the batch file using the format FLASH.BAT filename.rom from your bootable USB device to flash the BIOS. Then, your system will automatically reboot.

Question: Why can't I turn off the power using the momentary power on/off switch?

**Answer:** The instant power off function is controlled in BIOS by the Power Button Mode setting. When the On/Off feature is enabled, the motherboard will have instant off capabilities as long as the BIOS has control of the system. When the Standby or Suspend feature is enabled or when the BIOS is not in control such as during memory count (the first screen that appears when the system is turned on), the momentary on/off switch must be held for more than four seconds to shutdown the system. This feature is required to implement the ACPI features on the motherboard.

Question: For the AMD EPYC platform, we found that the Windows Server 2012/2016 OS would not install properly. It however works fine with Linux OS, any suggestions?

**Answer:** This issue is due to Windows server OS' compatibility with the virtualization function, we suggest to disable IOMMU (Input/Output Memory Management Unit) before installing the Windows Server OS. After installing the OS and hot fix update is finished, then you could enable the IOMMU in BIOS.

BIOS >> Advanced >> NB Configuration >> IOMMU >> Change from Auto to Disabled.

Microsoft KB: 4022723

Enabled machines with AMD I/O Virtualization Technology (IOMMU) to boot without BIOS restriction.

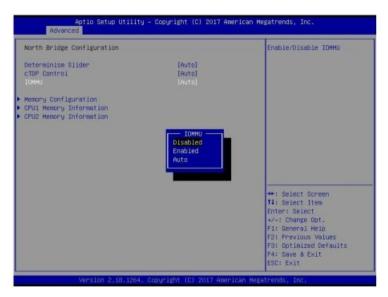

Question: When I ran the setup.exe to install the AMD SP3 I/O driver on Windows, the following message showed up:

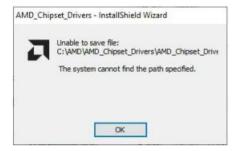

**Answer:** It happens in some environments. To solve this problem, click **OK** and save the installation package to the location you specify. The driver is then installed automatically.

# 3.3 Battery Removal and Installation

# **Battery Removal**

To remove the onboard battery, follow the steps below:

- 1. Power off your system and unplug your power cable.
- 2. Locate the onboard battery as shown below.
- 3. Using a tool such as a pen or a small screwdriver, push the battery lock outwards to unlock it. Once unlocked, the battery will pop out from the holder.
- 4. Remove the battery.

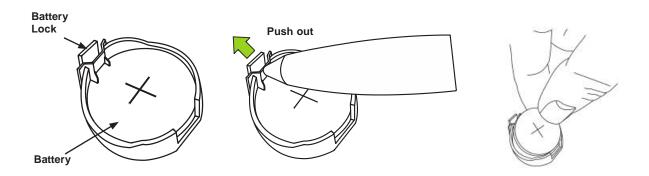

# **Proper Battery Disposal**

Please handle used batteries carefully. Do not damage the battery in any way; a damaged battery may release hazardous materials into the environment. Do not discard a used battery in the garbage or a public landfill. Please comply with the regulations set up by your local hazardous waste management agency to dispose of your used battery properly.

# **Battery Installation**

- 1. To install an onboard battery, follow the steps 1& 2 above and continue below:
- 2. Identify the battery's polarity. The positive (+) side should be facing up.
- 3. Insert the battery into the battery holder and push it down until you hear a click to ensure that the battery is securely locked.

**Important:** When replacing a battery, be sure to only replace it with the same type.

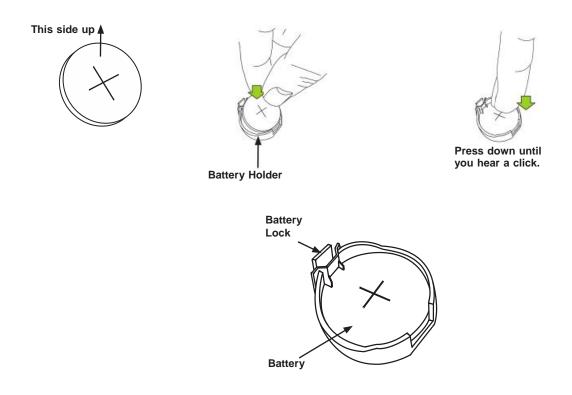

# **Chapter 4**

# **UEFI BIOS**

# 4.1 Introduction

This chapter describes the AMI BIOS™ Setup utility for P555 F5 system that are equipped with the EPYC 7002 Series Processor. The BIOS is stored on a chip and can be easily upgraded using a flash program.

**Note:** Due to periodic changes to the BIOS, some settings may have been added or deleted and might not yet be recorded in this manual. Please refer to the Manual Download area of our website for any changes to BIOS that may not be reflected in this manual.

# Starting the Setup Utility

To enter the BIOS Setup Utility, hit the <Delete> key while the system is booting-up. (In most cases, the <Delete> key is used to invoke the BIOS setup screen. There are a few cases when other keys are used, such as <F1>, <F2>, etc.) Each main BIOS menu option is described in this manual.

The Main BIOS screen has two main frames. The left frame displays all the options that can be configured. "Grayed-out" options cannot be configured. The right frame displays the key legend. Above the key legend is an area reserved for a text message. When an option is selected in the left frame, it is highlighted in white. Often a text message will accompany it. (Note that BIOS has default text messages built in. We retain the option to include, omit, or change any of these text messages.) Settings printed in **Bold** are the default values.

A " ◆" indicates a submenu. Highlighting such an item and pressing the <Enter> key will open the list of settings within that submenu.

The BIOS setup utility uses a key-based navigation system called hot keys. Most of these hot keys (<F1>, <F2>, <F3>, <Enter>, <ESC>, <Arrow> keys, etc.) can be used at any time during the setup navigation process.

# 4.2 Main Setup

When you first enter the AMI BIOS setup utility, you will enter the Main setup screen. You can always return to the Main setup screen by selecting the Main tab on the top of the screen. The Main BIOS setup screen is shown below. The following Main menu items will be displayed:

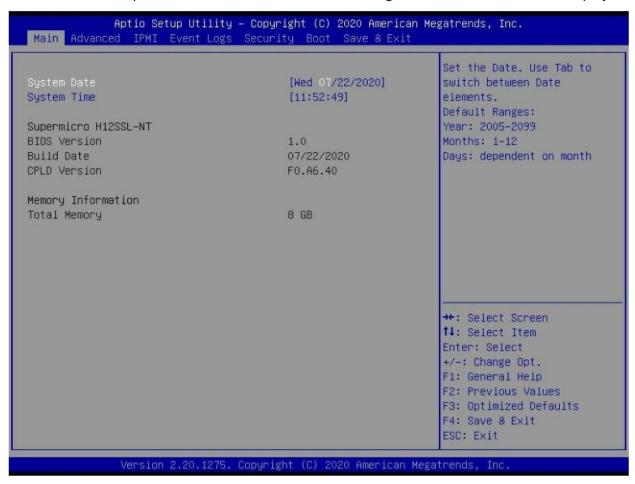

#### **System Date/System Time**

Use this option to change the system date and time. Highlight *System Date* or *System Time* using the arrow keys. Enter new values using the keyboard. Press the <Tab> key or the arrow keys to move between fields. The date must be entered in MM/DD/YYYY format. The time is entered in HH:MM:SS format.

**Note:** The time is in the 24-hour format. For example, 5:30 P.M. appears as 17:30:00. The date's default value is 01/01/2015 after RTC reset.

#### **BIOS Version**

This item displays the version of the BIOS ROM used in the system.

# **Build Date**

This item displays the date when the version of the BIOS ROM used in the system was built.

# **CPLD Version**

This item displays the CPLD version of the BIOS ROM used in the system.

# **Memory Information**

# **Total Memory**

This feature displays the total system memory detected.

# 4.3 Advanced

Use the arrow keys to select a top item and press <Enter> to access the submenu items.

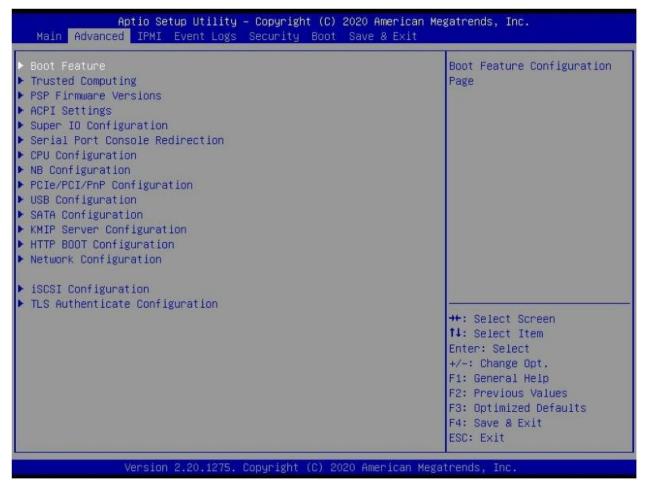

**Warning:** Take caution when changing the Advanced settings. An incorrect value, a very high DRAM frequency, or an incorrect DRAM timing setting may make the system unstable. When this occurs, revert to the default to the manufacture default settings.

#### ◆Boot Feature

#### **Quiet Boot**

Use this feature to select the screen display between the POST messages and the OEM logo upon bootup. Select Disabled to display the POST messages. Select Enabled to display the OEM logo instead of the normal POST messages. The options are Disabled and **Enabled**.

#### **Option ROM Messages**

Use this feature to set the display mode for the Option ROM. Select Keep Current to display the current AddOn ROM setting. Select Force BIOS to use the Option ROM display set by the system BIOS. The options are **Force BIOS** and Keep Current.

### **Bootup NumLock State**

Use this feature to set the Power on state for the <Numlock> key. The options are **On** and Off.

#### Wait For "F1" If Error

Use this feature to force the system to wait until the 'F1' key is pressed if an error occurs. The options are Disabled and **Enabled**.

### **INT19 (Interrupt 19) Trap Response**

Interrupt 19 is the software interrupt that handles the boot disk function. When this item is set to Immediate, the ROM BIOS of the host adaptors will "capture" Interrupt 19 at bootup immediately and allow the drives that are attached to these host adaptors to function as bootable disks. If this item is set to Postponed, the ROM BIOS of the host adaptors will not capture Interrupt 19 immediately and allow the drives attached to these adaptors to function as bootable devices at bootup. The options are **Immediate** and Postponed.

### **Re-try Boot**

If this item is enabled, the BIOS will automatically reboot the system from a specified boot device after its initial boot failure. The options are **Disabled**, Legacy Boot, and EFI Boot.

### **Power Configuration**

# **Watch Dog Function**

If enabled, the Watch Dog Timer will allow the system to reset or generate NMI based on jumper settings when it is expired for more than 5 minutes. The options are **Disabled** and Enabled.

#### **Restore on AC Power Loss**

Use this feature to set the power state after a power outage. Select Stay-Off for the system power to remain off after a power loss. Select Power-On for the system power to be turned on after a power loss. Select Last State to allow the system to resume its last power state before a power loss. The options are Stay Off, Power On, and Last State.

#### **Power Button Function**

This feature controls how the system shuts down when the power button is pressed. Select 4 Seconds Override for the user to power off the system after pressing and holding the power button for 4 seconds or longer. Select Instant Off to instantly power off the system as soon as the user presses the power button. The options are **Instant Off** and 4 Seconds Override.

# **◆Trusted Computing**

### **Security Device Support**

If this feature and the TPM jumper on the motherboard are both set to Enabled, onboard security devices will be enabled for TPM (Trusted Platform Module) support to enhance data integrity and network security. Please reboot the system for a change on this setting to take effect. The options are Disabled and **Enabled**.

# **◆PSP Firmware Versions**

This section displays the Platform Security Processor (PSP) firmware versions.

### **PSP Directory Level 1 (Fixed)**

- PSP Recovery BL Ver
- SMU FW Version
- ABL Version

# **PSP Directory Level 2 (Updateable)**

- PSP Bootloader Version
- SMU FW Version
- ABL Version

# **◆**ACPI Settings

#### **PCI AER Support**

The options are **Disabled** and Enabled.

#### **High Precision Event Timer**

The High Precision Event Timer (HPET) can produce periodic interrupts and is used to synchronize multimedia streams, providing smooth playback and reducing the need to use other timestamp calculations. The options are Disabled and **Enabled**.

#### **NUMA Nodes Per Socket**

This feature specifies the number of desired Non-Uniform Memory Access (NUMA) nodes per socket. Setting this to zero will attempt to interleave the two sockets together. The options are NPS0, NPS1, NPS2, NPS4 and **Auto**.

#### **ACPI SRAT L3 Cache As NUMA Domain**

Use this setting to enabe/disable ACPI SRAT L3 Cache As NUMA Domain. The options are Disabled, Enabled, and **Auto**.

# **♦** Super IO Configuration

The following Super IO information will display:

Super IO Chip AST2500

# **♦** Serial Port 1 Configuration

#### **Serial Port**

Select Enabled to enable the selected onboard serial port. The options are Disabled and **Enabled**.

### **Device Settings**

This item displays the status of a serial part specified by the user.

# **Change Settings**

This feature specifies the base I/O port address and the Interrupt Request address of a serial port specified by the user. Select Auto to allow the BIOS to automatically assign the base I/O and IRQ address. The options are **Auto**, (IO=3F8h; IRQ=4;); (IO=3F8h; IRQ=3, 4, 5, 6, 7, 9, 10, 11, 12;); (IO=2F8h; IRQ=3, 4, 5, 6, 7, 9, 10, 11, 12;); (IO=3E8h; IRQ=3, 4, 5, 6, 7, 9, 10, 11, 12;).

# **♦**SOL Configuration

#### **Serial Port**

Select Enabled to enable the selected onboard serial port. The options are Disabled and **Enabled**.

#### **Change Settings**

This feature specifies the base I/O port address and the Interrupt Request address of a serial port specified by the user. Select Auto to allow the BIOS to automatically assign the base I/O and IRQ address. The options are **Auto**, (IO=2F8h; IRQ=3;); (IO=3F8h; IRQ=3, 4, 5, 6, 7, 9, 10, 11, 12;); (IO=2F8h; IRQ=3, 4, 5, 6, 7, 9, 10, 11, 12;); (IO=3E8h; IRQ=3, 4, 5, 6, 7, 9, 10, 11, 12;).

# **♦** Serial Port Console Redirection

#### COM<sub>1</sub>

#### **Console Redirection**

Select Enabled to enable console redirection support for a serial port specified by the user. The options are **Disabled** and Enabled.

\*If the item above set to Enabled, the following items will become available for user's configuration:

# **♦** Console Redirection Settings

### **Terminal Type**

This feature allows the user to select the target terminal emulation type for Console Redirection. Select VT100 to use the ASCII Character set. Select VT100+ to add color and function key support. Select ANSI to use the Extended ASCII Character Set. Select VT-UTF8 to use UTF8 encoding to map Unicode characters into one or more bytes. The options are VT100, VT100+, VT-UTF8, and ANSI.

### Bits per second

Use this feature to set the transmission speed for a serial port used in Console Redirection. Make sure that the same speed is used in the host computer and the client computer. A lower transmission speed may be required for long and busy lines. The options are 9600, 19200, 38400, 57600 and **115200** (bits per second).

#### **Data Bits**

Use this feature to set the data transmission size for Console Redirection. The options are 7 and 8.

#### **Parity**

A parity bit can be sent along with regular data bits to detect data transmission errors. Select Even if the parity bit is set to 0, and the number of 1's in data bits is even. Select Odd if the parity bit is set to 0, and the number of 1's in data bits is odd. Select None if you do not want to send a parity bit with your data bits in transmission. Select Mark to add a mark as a parity bit to be sent along with the data bits. Select Space to add a Space as a parity bit to be sent with your data bits. The options are **None**, Even, Odd, Mark, and Space.

#### **Stop Bits**

A stop bit indicates the end of a serial data packet. Select 1 Stop Bit for standard serial data communication. Select 2 Stop Bits if slower devices are used. The options are 1 and 2.

#### Flow Control

Use this feature to set the flow control for Console Redirection to prevent data loss caused by buffer overflow. Send a "Stop" signal to stop sending data when the receiving buffer is full. Send a "Start" signal to start sending data when the receiving buffer is empty. The options are **None** and Hardware RTS/CTS.

### **VT-UTF8 Combo Key Support**

Select Enabled to enable VT-UTF8 Combination Key support for ANSI/VT100 terminals. The options are Disabled and **Enabled**.

#### **Recorder Mode**

Select Enabled to capture the data displayed on a terminal and send it as text messages to a remote server. The options are **Disabled** and Enabled.

### Resolution 100x31

Select Enabled for extended-terminal resolution support. The options are Disabled and **Enabled**.

#### **Legacy OS Console Redirection**

Use this feature to select the number of rows and columns used in Console Redirection for legacy OS support. The options are 80x24 and 80x25.

### **Putty KeyPad**

This feature selects the settings for Function Keys and KeyPad used for Putty, which is a terminal emulator designed for the Windows OS. The options are VT100, LINUX, XTERMR6, SC0, ESCN, and VT400.

#### **Redirection After BIOS POST**

Use this feature to enable or disable legacy console redirection after BIOS POST. When set to Bootloader, legacy console redirection is disabled before booting the OS. When set to Always Enable, legacy console redirection remains enabled when booting the OS. The options are **Always Enable** and BootLoader.

#### SOL

#### **Console Redirection**

Select Enabled to enable SOL console redirection support for a serial port specified by the user. The options are Disabled and **Enabled**.

\*If the item above set to Enabled, the following items will become available for user's configuration:

# **♦**Console Redirection Settings

### **Terminal Type**

This feature allows the user to select the target terminal emulation type for Console Redirection. Select VT100 to use the ASCII Character set. Select VT100+ to add color and function key support. Select ANSI to use the Extended ASCII Character Set. Select VT-UTF8 to use UTF8 encoding to map Unicode characters into one or more bytes. The options are VT100, VT100+, VT-UTF8, and ANSI.

### Bits per second

Use this feature to set the transmission speed for a serial port used in Console Redirection. Make sure that the same speed is used in the host computer and the client computer. A lower transmission speed may be required for long and busy lines. The options are 9600, 19200, 38400, 57600 and **115200** (bits per second).

#### **Data Bits**

Use this feature to set the data transmission size for Console Redirection. The options are 7 and 8.

#### **Parity**

A parity bit can be sent along with regular data bits to detect data transmission errors. Select Even if the parity bit is set to 0, and the number of 1's in data bits is even. Select Odd if the parity bit is set to 0, and the number of 1's in data bits is odd. Select None if you do not want to send a parity bit with your data bits in transmission. Select Mark to add a mark as a parity bit to be sent along with the data bits. Select Space to add a Space as a parity bit to be sent with your data bits. The options are **None**, Even, Odd, Mark, and Space.

#### **Stop Bits**

A stop bit indicates the end of a serial data packet. Select 1 Stop Bit for standard serial data communication. Select 2 Stop Bits if slower devices are used. The options are 1 and 2.

#### Flow Control

Use this feature to set the flow control for Console Redirection to prevent data loss caused by buffer overflow. Send a "Stop" signal to stop sending data when the receiving buffer is full. Send a "Start" signal to start sending data when the receiving buffer is empty. The options are **None** and Hardware RTS/CTS.

# **VT-UTF8 Combo Key Support**

Select Enabled to enable VT-UTF8 Combination Key support for ANSI/VT100 terminals. The options are Disabled and **Enabled**.

#### **Recorder Mode**

Select Enabled to capture the data displayed on a terminal and send it as text messages to a remote server. The options are **Disabled** and Enabled.

#### Resolution 100x31

Select Enabled for extended-terminal resolution support. The options are Disabled and **Enabled**.

# **Legacy Console Redirection**

Use this feature to select the number of rows and columns used in Console Redirection for legacy OS support. The options are 80x24 and 80x25.

# **Putty KeyPad**

This feature selects the settings for Function Keys and KeyPad used for Putty, which is a terminal emulator designed for the Windows OS. The options are VT100, LINUX, XTERMR6, SC0, ESCN, and VT400.

#### **Redirection After BIOS POST**

Use this feature to enable or disable legacy Console Redirection after BIOS POST. When set to Bootloader, legacy Console Redirection is disabled before booting the OS. When set to Always Enable, legacy Console Redirection remains enabled when booting the OS. The options are **Always Enable** and BootLoader.

### **Legacy Console Redirection**

# **Legacy Serial Redirection Port**

For this setting, select a COM port to display redirection of Legacy OS and Legacy OPROM messages. The options include COM1 and SOL.

# Serial Port for Out-of-Band Management / Windows Emergency Management Services (EMS)

#### **Console Redirection**

Select Enabled to enable EMS console redirection support for a serial port specified by the user. The options are **Disabled** and Enabled.

\*If the item above set to Enabled, the following items will become available for user's configuration:

# **♦**Console Redirection Settings

### **Out-of-Band Mgmt Port**

The feature selects a serial port in a client server to be used by the Microsoft Windows Emergency Management Services (EMS) to communicate with a remote host server. The options are **COM1** and SOL.

### **Terminal Type**

Use this feature to select the target terminal emulation type for Console Redirection. Select VT100 to use the ASCII character set. Select VT100+ to add color and function key support. Select ANSI to use the extended ASCII character set. Select VT-UTF8 to use UTF8 encoding to map Unicode characters into one or more bytes. The options are VT100, VT100+, VT-UTF8, and ANSI.

### Bits per second

This item sets the transmission speed for a serial port used in Console Redirection. Make sure that the same speed is used in the host computer and the client computer. A lower transmission speed may be required for long and busy lines. The options are 9600, 19200, 57600, and **115200** (bits per second).

#### Flow Control

Use this item to set the flow control for Console Redirection to prevent data loss caused by buffer overflow. Send a "Stop" signal to stop sending data when the receiving buffer is full. Send a "Start" signal to start sending data when the receiving buffer is empty. The options are **None**, Hardware RTS/CTS, and Software Xon/Xoff.

#### **Data Bits**

Use this feature to set the data transmission size for Console Redirection. The options are 7 Bits and 8 Bits.

#### **Parity**

A parity bit can be sent along with regular data bits to detect data transmission errors. Select Even if the parity bit is set to 0, and the number of 1's in data bits is even. Select Odd if the parity bit is set to 0, and the number of 1's in data bits is odd. Select None if you do not want to send a parity bit with your data bits in transmission. Select Mark to add a mark as a parity bit to be sent along with the data bits. Select Space to add a Space as a parity bit to be sent with your data bits. The options are **None**, Even, Odd, Mark and Space.

### **Stop Bits**

A stop bit indicates the end of a serial data packet. Select 1 Stop Bit for standard serial data communication. Select 2 Stop Bits if slower devices are used. The options are 1 and 2.

# **◆CPU Configuration**

#### **SMT Control**

Use this setting to specify Simultaneous Multithreading. The options are Disabled and Auto.

#### **Core Performance Boost**

This setting is used to configure for Core Performance Boost. Options include Disabled and **Auto**.

#### **Global C-state Control**

This setting is used to configure for Global C-state Control. Options include Disabled, Enabled, and **Auto**.

#### **Local APIC Mode**

This setting is used for Local APIC Mode. The options include xAPIC, x2APIC, and Auto.

#### **CCD Control**

This setting sets the number of CCDs to be used. The options include **Auto**, 2 CCDs, 3 CCDs, 4 CCDs, and 6 CCDs.

#### **Core Control**

This sets the number of cores to be used by your system. Once this option has been used to remove any cores, a power cycle is required in order for the future selections to take effect. Options include **Auto**, TWO (1+1), Four (2 + 2), Four (4+0), and Six (3 + 3). If unsure, leave this to Auto.

#### L1 Stream HW Prefetcher / L2 Stream HW Prefetcher

This setting is used to enable or disable the L1/L2 Stream Hardware Prefetcher. The options are Disabled, Enabled, and **Auto**.

#### **SVM Mode**

This setting Disables or **Enables** CPU Virtualization.

#### **SMEE**

This feature sets the option to enable or disable Secure Memory Encryption. The options are **Disabled** and Enabled.

### **◆CPU1** Information

These sections are for informational purposes. They will display some details about the detected CPUs on the motherboard, such as:

- CPU Version
- Number of Cores Running
- Processor Family
- Processor Model
- Microcode Patch Level
- L1 Instruction Cache (Size/Method)
- L1 Data Cache (Size/Method)
- L2 Data Cache (Size/Method)
- L3 Cache per Scoket (Size/Method)

# **♦**NB Configuration

#### **Determinism Control**

Use this setting to configure the Determinism Slider. Options include Manual and Auto.

#### **cTDP Control**

Use this setting to configure the cTDP Control. Options include Manual and Auto.

### **IOMMU**

Use this setting to enable/disable IOMMU. Options include Disabled, Enabled, and Auto.

### **ACS Enable**

Use this setting to enable/disable ACS. Options include Enabled, Disabled and Auto.

#### **Package Power Limit Control**

Options include Manual and Auto.

#### **APBDIS**

Options include 0, 1, and Auto.

#### **DF Cstates**

Options include Disabled, Enabled and Auto.

#### **Preferred IO**

Options include Manual and Auto.

# **◆**Memory Configuration

# **Memory Clock**

This setting allows you to select different memory clock speed. Options include **Auto** and supported frequencies.

### **Memory Interleaving**

This setting controls fabric level memory interleaving. Note that the channel, die and socket have requirements on memory populations and it will be ignored if the memory doesn't support the selected option. The options are Disabled and **Auto.** 

# **Memory Interleaving Size**

This setting controls the memory interleaving size. This determines the starting address of the interleave (bit 8, 9, 10 or 11). The options are 256 Bytes, 512 Bytes, 1 KB, 2 KB or **Auto**.

### **Chipset Interleaving**

This setting controls interleave memory blocks across the DRAM chip for node 0. The options are Disabled and **Auto**.

### **BankGroupSwap**

This setting controls the Bank Group Swap. The options are Enabled, Disabled and **Auto**.

#### **DRAM Scrub Time**

This provides a value that is the number of hours to scrub memory. The options are Disabled, 1 hour, 4 hours, 8 hours, 16 hours, 24 hours, 48 hours, and **Auto**.

# **◆CPU1 Memory Information**

These sections are for informational purposes. They will display some details about the detected memory according to each CPU on the motherboard, such as:

- Detected Size (per slot, in MB)
- Current Speed (MT/s)

# **♦PCIe/PCI/PnP Configuration**

This menu provides PCIe/PCI/PnP configuration settings and information.

#### **PCI Bus Driver Version**

#### **PCI Devices Common Settings:**

#### **Above 4G Decoding**

This setting Disables or **Enables** 64-bit capable devices ability to be decoded in above 4G address space (only if the system supports 64-bit PCI decoding).

# **SR-IOV Support**

If the system has SR-IOV capable PCI-E devices, this setting will **Disable** or Enable the Single Root IO Virtualization Support for the system.

### **BME DMA Mitigatioin**

Use this setting to re-enable the Bus Master Attribute that was disabled during PCI enumeration for PCI bridges after SMM is locked. The options are **Disabled** and Enabled.

# **PCIe ARI Support**

The options are Disabled, Enabled, and Auto.

### **PCIe Spread Spectrum**

Use this setting to **Disable** or Enable PCI-E Spread Spectrum for your system.

### **VGA Priority**

Use this setting to select between onboard or offboard VGA support The options are **Onboard** and Offboard

#### **NVMe Firmware Source**

Use this setting to select between the AMI Native firmware support or the device vendordefined firmware support. The options are **Vendor Defined Firmware** and AMI Native Support.

### M.2 (AHCI) Firmware Source

Use this setting to select between the AMI Native firmware support or the device vendor-defined firmware support. The options are **Vendor Defined Firmware** and AMI Native Support.

#### CPU SLOT1 PCI-E 4.0 X16 OPROM

This setting enables or disables the listed PCI/PCIX/PCIe Slot OPROM option. The options include Disabled, **Legacy** and EFI.

### CPU SLOT2 PCI-E 4.0 X8 OPROM

This setting enables or disables the listed PCI/PCIX/PCIe Slot OPROM option. The options include Disabled, **Legacy** and EFI.

### CPU SLOT 3 PCI-E 4.0 X16 OPROM

This setting enables or disables the listed PCI/PCIX/PCIe Slot OPROM option. The options include Disabled, **Legacy** and EFI.

#### CPU SLOT 4 PCI-E 4.0 X8 OPROM

This setting enables or disables the listed PCI/PCIX/PCIe Slot OPROM option. The options include Disabled, **Legacy** and EFI.

#### CPU SLOT 5 PCI-E 4.0 X16 OPROM

This setting enables or disables the listed PCI/PCIX/PCIe Slot OPROM option. The options include Disabled, **Legacy** and EFI.

#### CPU SLOT 6 PCI-E 4.0 X16 OPROM

This setting enables or disables the listed PCI/PCIX/PCIe Slot OPROM option. The options include Disabled, **Legacy** and EFI.

#### CPU SLOT 7 PCI-E 4.0 X16 OPROM

This setting enables or disables the listed PCI/PCIX/PCIe Slot OPROM option. The options are Disabled, **Legacy** and EFI.

#### PCI-E M.2-M1 OPROM

This setting enables or disables the listed PCI-E M.2-M1 option. The options are Disabled, **Legacy** and EFI.

#### PCI-E M.2-M2 OPROM

This setting enables or disables the listed PCI-E M.2-M2 option. The options are Disabled, **Legacy** and EFI.

### **Onboard LAN1 Option ROM**

Use this setting to select which option ROM is to be loaded for onboard LAN1 on the system. The options include Disabled, Legacy and **EFI**.

#### **Onboard LAN2 Option ROM**

Use this setting to select which firmware function is to be loaded for onboard LAN2 on the system. The options include **Disabled** and PXE.

### **Onboard Video Option ROM**

Select Legacy to boot the system using a legacy video device installed on the motherboard. The options include Disabled, **Legacy** and EFI.

#### **CPU SLOT1 PCI-E 4.0 X16 Bifurcation**

This setting selects the bifurcation configuration for this particular PCI-E slot. The options include **Auto**, x16, x8x8, x4x4x8, and x4x4x4x4.

#### CPU SLOT2 PCI-E 4.0 X8 Bifurcation

This setting selects the bifurcation configuration for this particular PCI-E slot. The options include **Auto**, and x4x4.

#### **CPU SLOT3 PCI-E 4.0 X16 Bifurcation**

This setting selects the bifurcation configuration for this particular PCI-E slot. The options include **Auto**, x16, x8x8, x4x4x8, and x4x4x4x4.

#### CPU SLOT4 PCI-E 4.0 X8 Bifurcation

This setting selects the bifurcation configuration for this particular PCI-E slot. The options include **Auto**, and x4x4.

#### CPU SLOT5 PCI-E 4.0 X16 Bifurcation

This setting selects the bifurcation configuration for this particular PCI-E slot. The options include **Auto**, x16, x8x8, x4x4x8, and x4x4x4x4.

#### CPU SLOT6 PCI-E 4.0 X16 Bifurcation

This setting selects the bifurcation configuration for this particular PCI-E slot. The options include **Auto**, x16, x8x8, x4x4x8, and x4x4x4x4.

#### CPU SLOT7 PCI-E 4.0 X16 Bifurcation

This setting selects the bifurcation configuration for this particular PCI-E slot. The options include **Auto**, x16, x8x8, x4x4x8, and x4x4x4x4.

#### JNVMe0/SATA 0-7

This setting selects NVMe or SATA engine for the hybrid port. When Auto is selected, JCFG1/2 jumper determines the behavior for JNVMe0/1. The options are **Auto**, NVME, and SATA.

#### JNVMe1/SATA 8-15

This setting selects NVMe or SATA engine for the hybrid port. When Auto is selected, JCFG1/2 jumper determines the behavior for JNVMe0/1. The options are **Auto**, NVME, and SATA.

# **♦**Network Stack Configuration

#### **Network Stack**

This setting allows you to Disable or **Enable** the UEFI Network Stack.

#### **IPv4 PXE Support**

This setting allows you to Disable or **Enable** IPv4 PXE boot support. If disabled, IPv4 PXE boot support will not be available.

#### **IPv4 HTTP Support**

This setting allows you to **Disable** or Enable IPv4 HTTP boot support. If disabled, IPv4 HTTP boot support will not be available.

### **IPv6 PXE Support**

This setting allows you to Disable or **Enable** IPv6 PXE boot support. If disabled, IPv6 PXE boot support will not be available.

# **IPv6 HTTP Support**

This setting allows you to **Disable** or Enable IPv6 HTTP boot support. If disabled, IPv6 HTTP boot support will not be available.

#### **PXE Boot Wait Time**

This setting allows you to set in a number field the wait time to press the ESC key to abort the PXE boot. The default value is **0**.

#### **Media Detect Count**

This setting allows you set in a number field the number of times presence of media will be checked. The default value is 1.

# **♦**USB Configuration

# **Legacy USB Support**

Select Enabled to support onboard legacy USB devices. Select Auto to disable legacy support if there are no legacy USB devices present. Select Disable to have all USB devices available for EFI applications only. The options are **Enabled**, Disabled and Auto.

#### **XHCI Hand-Off**

This is a work-around solution for operating systems that do not support XHCI (Extensible Host Controller Interface) hand-off. The XHCI ownership change should be claimed by the XHCI driver. The options are **Enabled**, and Disabled.

#### Port 60/64 Emulation

Select Enabled for I/O port 60h/64h emulation support, which in turn, will provide complete legacy USB keyboard support for the operating systems that do not support legacy USB devices. The options are **Enabled**, and Disabled.

# **♦**SATA Configuration

This section displays the detected SATA devices installed on the system.

#### **SATA Information**

#### **SATA Enable**

This item enables or disables the onboard SATA controller supported by the Intel PCH chip. The options are Disabled, Enabled, and **Auto**.

#### **SATA Hotplug**

This item enables or disables the onboard SATA controller's hot plug feature (PCH). The options are Disabled and **Enabled**.

# **◆SATA** Information

This section displays information on the detected SATA devices:

- I-SATA0~7
- SATA0~15

# **♦KMIP Server Configuration**

This feature allows the user to adjust KMIP Server network parameters.

**KMIP Server IP address** 

**KMIP TCP Port number** 

**TimeZone** 

**Client UserName** 

**Client Password** 

**KMS TLS Certifiicate** 

- **◆CA Certificate**
- **◆Client Certificate**
- **◆Client Private Key**

The options are **Updare**, Delte and Export.

# **♦**HTTP Boot Configuration

#### **HTTP Boot One Time**

When the HTTP boot option is created, this option when enabled, will allow the system to boot via HTTP the first time and revert to the default boot after. The options are **Disabled** and Enabled .

### **Input Description**

This option is an input field that, when the HTTP boot option is created, can be used to enter text to describe or identify the HTTP connection.

# **Boot URI**

This option is an input field used to enter a web or network address to point to the HTTP boot files. This supports the HTTP or HTTPS protocols only.

# **♦**Network Configuration

# Configured

Select Enabled to activate IPv4 network configuration. The options are Enabled and **Disabled**.

\*If the item above is set to Enabled, the following item will become available for configuration:

#### **Enable DHCP**

This feature allows the user to select the source of the IP address for this computer. If Disabled is selected, you will need to know the local IP address of this computer and enter it to the system manually in the field. If Enabled is selected, the system will search for a DHCP (Dynamic Host Configuration Protocol) server in the network that it is attached to and request the next available IP address for this computer. The options are **Enabled** and Disabled.

\*If the item above is set to Disabled, the following items will become available for configuration:

#### **Local IP Address**

This item sets and displays the Local IP address for this computer. This should be in decimal and in dotted quad form.

#### **Local Net Mask**

This item sets the sub-network that this computer belongs to. The value of each three-digit number separated by dots should not exceed 255.

#### **Local Gateway**

This item sets the Gateway IP address for this computer. This should be in decimal and in dotted quad form (i.e., 172.31.0.1).

#### **Local DNS Servrs**

This item sets the address for the local DNS servers for this computer. This should be in decimal and in dotted quad form (i.e., 172.31.0.1).

# **Save Changes and Exit**

Click this to save the changes above.

# **♦iSCSI** Configuration

#### **iSCSI Initiator Name**

This feature allows the user to enter the unique name of the iSCSI Initiator in IQN format. Once the name of the iSCSI Initiator is entered into the system, configure the proper settings for the following items.

- **♦** Add an Attempt
- **◆** Delete Attempts
- **♦**Change Attempt Order

# **◆TLS Authenticate Configuration**

This submenu allows the user to configure Transport Layer Security (TLS) settings.

- **♦**Server CA Configuration
  - **◆**Enroll Certification
  - **♦**Enroll Certification using File

Use this feature to enroll certification from a file.

# **Certification GUID**

Use this feature to input the certification GUID.

# **♦**Commit Changes and Exit

Use this feature to save all changes and exit TLS settings.

### **♦**Discard Changes and Exit

Use this feature to discard all changes and exit TLS settings.

### **◆** Delete Certification

Use this feature to delete certification. The options include **Disabled** and Enabled.

# **4.4 IPMI**

This tab allows you to configure the following IPMI settings for the system.

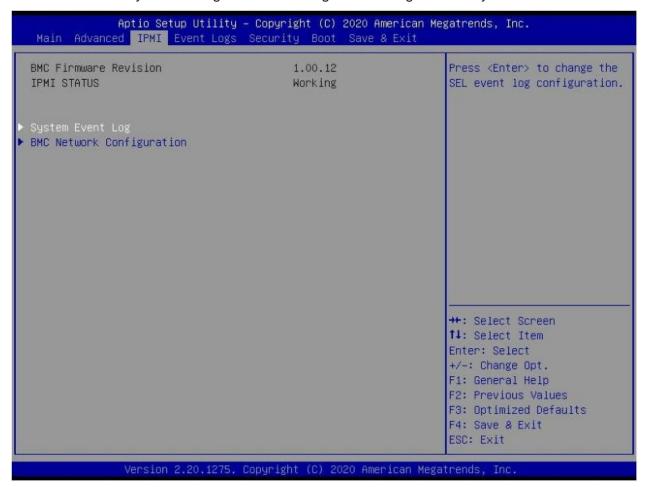

Use this feature to configure Intelligent Platform Management Interface (IPMI) settings.

#### **BMC Firmware Revision**

This item indicates the IPMI firmware revision used in your system.

#### **IPMI STATUS**

This item indicates the status of the IPMI firmware installed in your system.

# **♦**System Event Log

#### **Enabling/Disabling Options**

# **SEL Components**

Select Enabled for all system event logging at bootup. The options are Disabled and **Enabled**.

# **Erasing Settings**

#### **Erase SEL**

Select Yes, On next reset to erase all system event logs upon next system reboot. Select Yes, On every reset to erase all system event logs upon each system reboot. Select No to keep all system event logs after each system reboot. The options are **No**, Yes, On next reset, and Yes, On every reset.

#### When SEL is Full

This feature allows the user to decide what the BIOS should do when the system event log is full. Select Erase Immediately to erase all events in the log when the system event log is full. The options are **Do Nothing** and Erase Immediately.

**Note:** After making changes on a setting, be sure to reboot the system for the changes to take effect.

# **♦BMC Network Configuration**

### **BMC Network Configuration**

### **Update IPMI LAN Configuration**

Select Yes to enable BMC Network Configuration.

### **IPMI LAN Selection**

This item displays the IPMI LAN setting. The default setting is **Failover**.

#### **IPMI Network Link Status**

This item displays the IPMI Network Link status. The default setting is **Shared LAN**.

# **Update IPMI LAN Configuration**

Select Yes for the BIOS to implement all IP/MAC address changes at the next system boot. The options are **No** and Yes.

\*If the item above is set to Yes, the following item will become available for configuration:

#### **Configuration Address Source**

This feature allows the user to select the source of the IP address for this computer. If Static is selected, you will need to know the IP address of this computer and enter it to the system manually in the field. If DHCP is selected, the BIOS will search for a DHCP (Dynamic Host Configuration Protocol) server in the network that is attached to and request the next available IP address for this computer. The options are Static and **DHCP**.

\*If the item above is set to Static, the following items will become available for configuration:

#### Station IP Address

This item displays the Station IP address for this computer. This should be in decimal and in dotted quad form.

#### **Subnet Mask**

This item displays the sub-network that this computer belongs to. The value of each three-digit number separated by dots should not exceed 255.

#### Station MAC Address

This item displays the Station MAC address for this computer. Mac addresses are 6 two-digit hexadecimal numbers.

# **Gateway IP Address**

This item displays the Gateway IP address for this computer. This should be in decimal and in dotted quad form (i.e., 172.31.0.1).

#### **VLAN**

This item displays the virtual LAN settings. The options are Disable and Enable.

# **Configure IPv6 Support**

This section displays configuration features for IPv6 support.

# **IPv6 Support**

Use this feature to enable IPV6 support. The options are **Enabled** and Disabled.

\*If the item above is set to Enabled, the following items will become available for configuration:

### **Configuration Address Source**

This feature allows the user to select the source of the IP address for this computer. If Static is selected, you will need to know the IP address of this computer and enter it to the system manually in the field. If DHCP is selected, the BIOS will search for a DHCP (Dynamic Host Configuration Protocol) server in the network that is attached to and request the next available IP address for this computer. The options are **DHCP** and Static.

\*If the item "Configuration Address Source" above is set to Static, the following items will become available for configuration:

- Station IPv6 Address
- Prefix Length
- IPv6 Router1 IP Address

# 4.5 Event Logs

This tab allows the user to configure the following event logs settings for the system.

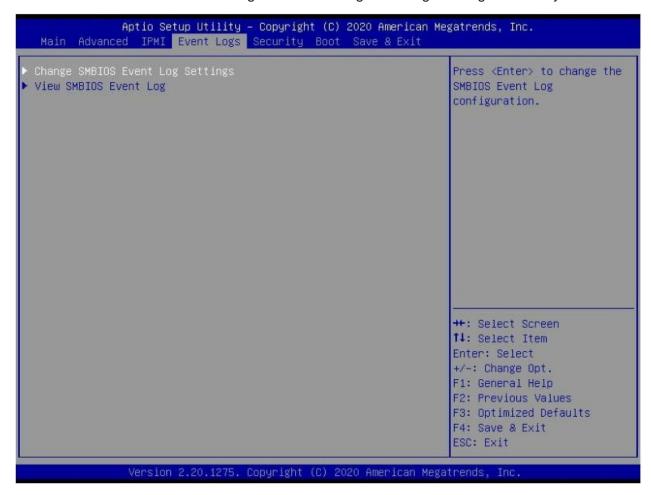

# **Enabling/Disabling Options**

# **SMBIOS Event Log**

Select Enabled to enable SMBIOS (System Management BIOS) Event Logging during system boot. The options are Disabled and **Enabled**.

### **Erasing Settings**

#### **Erase Event Log**

Select Yes to erase all error events in the SMBIOS (System Management BIOS) log before an event logging is initialized at bootup. The options are **No**, Yes, Next reset, and Yes, Every reset.

# When Log is Full

Select Erase Immediately to immediately erase all errors in the SMBIOS event log when the event log is full. Select Do Nothing for the system to do nothing when the SMBIOS event log is full. The options are **Do Nothing** and Erase Immediately.

# **SMBIOS Event Log Standard Settings**

# **Log System Boot Event**

Select Enabled to log system boot events. The options are Enabled and **Disabled**.

# **MECI (Multiple Event Count Increment)**

Enter the increment value for the multiple event counter. Enter a number between 1 to 255. The default setting is 1.

# **METW (Multiple Event Count Time Window)**

This item is used to determine how long (in minutes) the multiple event counter should wait before generating a new event log. Enter a number between 0 to 99. The default setting is **60**.

Note: Please reboot the system for these changes to take effect.

# **♦ View SMBIOS Event Log**

When Event Logging is on, this item allows the user to view the entries in the SMBIOS event log. The following categories are displayed:

# Date/Time/Error Code/Severity

# 4.6 Security

This tab allows you to configure the following security settings for the system.

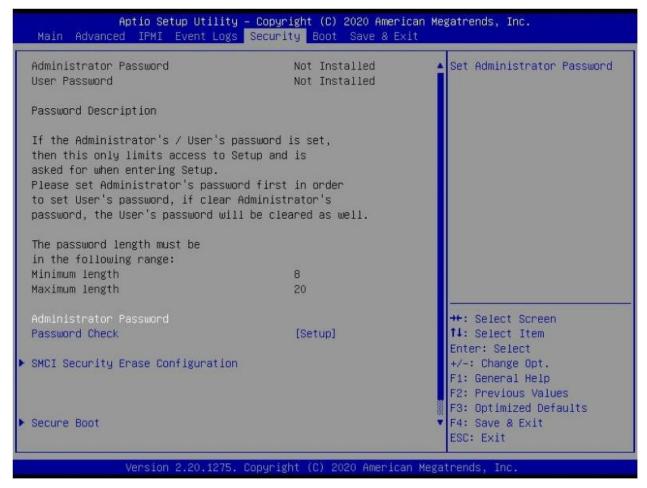

#### **Administrator Password**

Press Enter to create a new, or change an existing Administrator password. Note that if the Administrator Password is erased, the User Password will be cleared as well.

#### **Password Check**

Select Setup for the system to check for a password at Setup. Select Always for the system to check for a password at bootup or upon entering the BIOS Setup utility. The options are **Setup** and Always.

# **♦SMCI Security Erase Configuration**

### **♦**Secure Boot

This section contains options and menus for securing your boot mode and for key management.

#### **Secure Boot**

This option allows you specify when the Platform Key (PK) is enrolled. When enabled, the System Mode is user deployed, and the CSM function is disabled. Options include **Disabled** and Enabled.

#### **Secure Boot Mode**

Use this item to select the secure boot mode. The options are Standard and Custom.

### **CSM Support**

Select Enabled to support the EFI Compatibility Support Module (CSM), which provides compatibility support for traditional legacy BIOS for system boot. The options are Disabled and **Enabled**.

# **◆Key Management**

This submenu allows the user to configure the following Key Management settings.

# **Vendor Keys**

### **Provision Factory Defaults**

This feature is to provision the default secure boot keys set by the manufacturer when system is in the Setup mode. The options are **Disabled** and Enabled.

# **♦**Restore Factory Keys

Select and press Yes to restore factory default secure boot keys and key variables. Also, it will reset the system to the User mode. Select Yes to install all default secure keys set by the manufacturer. The options are **Yes** and No.

#### **♦**Reset To Setup Mode

Select and press Yes to clear all secure boot variables and reset the system to the Setup mode. This option allows you to delete all Secure Boot key databases from NVRAM. The options are **Yes** and No.

### **♦**Export Secure Boot variables

Use this feature to export NVRAM content of secure boot variables to files in a root folder on a file system device.

#### **♦**Enroll Efi Image

This feature is to enroll SHA256 hash of the binary into the Authorized Signature Database (DB) and to allow the image to run in the secure boot mode.

### **Device Guard Ready**

# ◆Remove 'UEFI CA' from DB B (available when the system is not in Device Guard Ready)

Select and press Yes to remove Microsoft UEFI CA certificate from the DB. The options are Yes and No.

#### **◆**Restore DB defaults

Select and press Yes to restore the DB variables to factory defaults. The options are Yes and No.

### **◆Platform Key (PK)**

This feature allows the user to configure the settings of the platform keys.

#### **Set New Key**

Select Yes to load the new platform keys (PK) from the manufacturer's defaults. Select No to load the platform keys from a file. The options are **Yes** and No.

### **Provision Factory Default Keys**

Select Enabled to install the default Secure-Boot keys set by the manufacturer. The options are Disabled and Enabled.

# ◆Key Exchange Keys

#### Set New Key

Select Yes to load the KEK from the manufacturer's defaults. Select No to load the KEK from a file. The options are Yes and No.

#### **Append Key**

Select Yes to add the KEK from the manufacturer's defaults list to the existing KEK. Select No to load the KEK from a file. The options are Yes and No.

# **◆** Authorized Signatures

### Set New Key

Select Yes to load the database from the manufacturer's defaults. Select No to load the DB from a file. The options are Yes and No.

#### **Append Key**

Select Yes to add the database from the manufacturer's defaults to the existing DB. Select No to load the DB from a file. The options are Yes and No.

#### **◆**Forbidden Signatures

#### Set New Key

Select Yes to load the DBX from the manufacturer's defaults. Select No to load the DBX from a file. The options are Yes and No.

# **Append Key**

Select Yes to add the DBX from the manufacturer's defaults to the existing DBX. Select No to load the DBX from a file. The options are Yes and No.

# **♦** Authorized TimeStamps

# Set New Key

Select Yes to load the DBT from the manufacturer's defaults. Select No to load the DBT from a file. The options are Yes and No.

# **Append Key**

Select Yes to add the DBT from the manufacturer's defaults list to the existing DBT. Select No to load the DBT from a file. The options are Yes and No.

# **♦**OsRecovery Signature

This item uploads and installs an OSRecovery Signature. You may select options for Update for a factory default key, or select Append to get it from a file. The file formats accepted are:

- 1) Public Key Certificate
- a. EFI Signature List
- b. EFI CERT X509 (DER Encoded)
- c. EFI CERT RSA2048 (bin)
- d. EFI SERT SHA256 (bin)
- 2) EFI Time Based Authenticated Variable

When prompted, select "Yes" to load Factory Defaults or "No' to load from a file.

# **4.7 Boot**

Use this tab to configure Boot Settings:

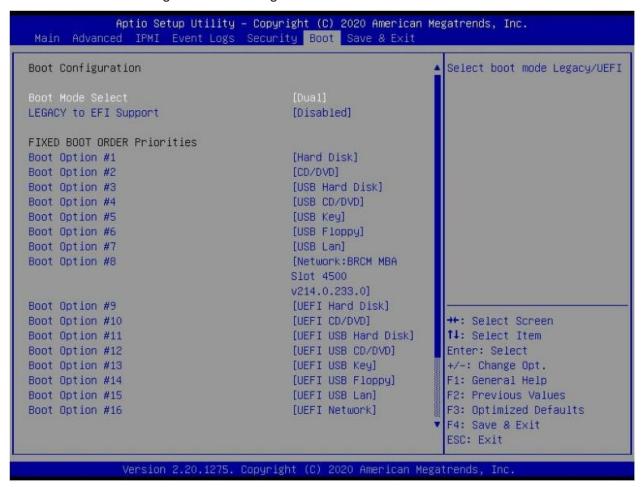

#### **Boot Mode Select**

Use this item to select the type of device that the system is going to boot from. The options are Legacy, UEFI, and **DUAL.** The default setting is DUAL.

#### **LEGACY to EFI Support**

This option **Disables** or Enables the system to boot to an EFI OS after the boot failed from the legacy boot order.

# **FIXED BOOT ORDER Priorities**

This option prioritizes the order of bootable devices that the system to boot from. Press <Enter> on each entry from top to bottom to select devices.

# **◆**Delete Boot Option

Use this feature to remove a pre-defined boot device from which the system will boot during startup. The settings are [any pre-defined boot device].

# **♦**UEFI Application Boot Priorities

This feature allows the user to specify which UEFI devices are boot devices.

• UEFI Boot Order #1

# **♦NETWORK Drive BBS Priorities**

This feature allows the user to specify which UEFI network drive devices are boot devices.

# 4.8 Save & Exit

Select the Save & Exit tab to enter the Save & Exit BIOS Setup screen.

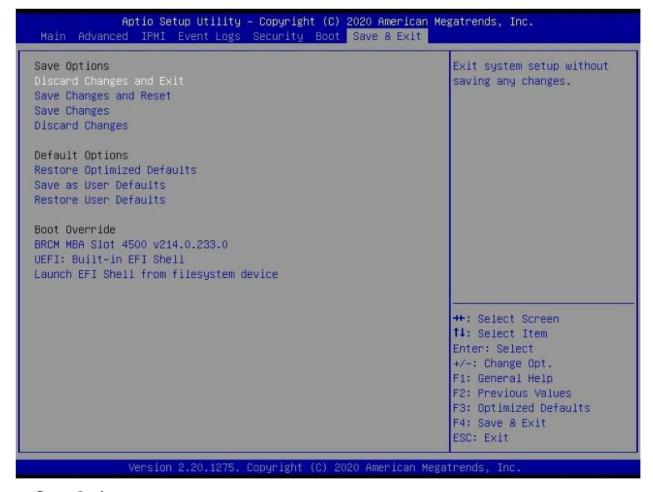

#### **Save Options**

#### **Discard Changes and Exit**

Select this option to quit the BIOS Setup without making any permanent changes to the system configuration, and reboot the computer. Select Discard Changes and Exit from the Exit menu and press <Enter>.

#### Save Changes and Reset

Select this option to reset the system after saving the changes.

#### **Save Changes**

After completing the system configuration changes, select this option to save the changes you have made. This will not reset (reboot) the system.

# **Discard Changes**

Select this option and press <Enter> to discard all the changes and return to the AMI BIOS utility Program.

# **Default Options**

# **Restore Optimized Defaults**

To set this feature, select Restore Optimized Defaults from the Save & Exit menu and press <Enter>. These are factory settings designed for maximum system stability, but not for maximum performance.

#### Save as User Defaults

To set this feature, select Save as User Defaults from the Exit menu and press <Enter>. This enables the user to save any changes to the BIOS setup for future use.

#### **Restore User Defaults**

To set this feature, select Restore User Defaults from the Exit menu and press <Enter>. Use this feature to retrieve user-defined settings that were saved previously.

#### **Boot Override Section**

Listed on this section are other boot options for the system (i.e., Built-in EFI shell). Select an option and press <Enter>. Your system will boot to the selected boot option.

# **B.1 Battery Handling**

**Warning!** There is the danger of explosion if the battery is replaced incorrectly. Replace the battery only with the same or equivalent type recommended by the manufacturer. Dispose of used batteries according to the manufacturer's instructions

#### 電池の取り扱い

電池交換が正しく行われなかった場合、破裂の危険性があります。交換する電池はメーカーが推奨する型、または同等のものを使用下さい。使用済電池は製造元の指示に従って処分して下さい。

# 警告

电池更换不当会有爆炸危险。请只使用同类电池或制造商推荐的功能相当的电池更换原有电池。请按制造商的说明处理废旧电池。

#### 警告

電池更換不當會有爆炸危險。請使用製造商建議之相同或功能相當的電池更換原有電池。請按照製造商的說明指示處理廢棄舊電池。

# Warnung

Bei Einsetzen einer falschen Batterie besteht Explosionsgefahr. Ersetzen Sie die Batterie nur durch den gleichen oder vom Hersteller empfohlenen Batterietyp. Entsorgen Sie die benutzten Batterien nach den Anweisungen des Herstellers.

#### Attention

Danger d'explosion si la pile n'est pas remplacée correctement. Ne la remplacer que par une pile de type semblable ou équivalent, recommandée par le fabricant. Jeter les piles usagées conformément aux instructions du fabricant.

### ¡Advertencia!

Existe peligro de explosión si la batería se reemplaza de manera incorrecta. Reemplazar la batería exclusivamente con el mismo tipo o el equivalente recomendado por el fabricante. Desechar las baterías gastadas según las instrucciones del fabricante.

זאהרה!

תמייק תנכס ץוציפ לש הללוסה הדימב הפלחוהו דרדב אל הניקת. שי ףילחהל תא הללוסה גוסב באותה תרבחמ ןרצי תצלמומ.

קולים תוללוסה תושמושמה שי עצבל יפל תוארוה ורציה.

رطخ نمراج فنايف ةلاح لاذبح ساةيراط بلاقة يرطبريغ قد يحصل يلعف كانه

لاذبحساقيراطبلاطق المرثصوأ هي قمر شلاة عنصملاطقف سدفنب عدنلا وأام اهلداعي اممثصوأ هي قمر شلاة عناصدلاد متايراطبلاقلم عدسملاق فوتاميل عمل قمر شلاة عناصدلا

### 경고!

배터리가 올바르게 교체되지 않으면 폭발의 위험이 있습니다. 기존 배터리와 동일하거나 제조사에서 권장하는 동등한 종류의 배터리로만 교체해야 합니다. 제조사의 안내에 따라 사용된 배터리를 처리하여 주십시오.

#### Waarschuwing

Er is ontploffingsgevaar indien de batterij verkeerd vervangen wordt. Vervang de batterij slechts met hetzelfde of een equivalent type die door de fabrikant aanbevolen wordt. Gebruikte batterijen dienen overeenkomstig fabrieksvoorschriften afgevoerd te worden.

# **B.2 Product Disposal**

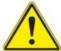

**Warning!** Ultimate disposal of this product should be handled according to all national laws and regulations.

# 製品の廃棄

この製品を廃棄処分する場合、国の関係する全ての法律・条例に従い処理する必要があります。

### 警告

本产品的废弃处理应根据所有国家的法律和规章进行。

# 警告

本產品的廢棄處理應根據所有國家的法律和規章進行。

### Warnung

Die Entsorgung dieses Produkts sollte gemäß allen Bestimmungen und Gesetzen des Landes erfolgen.

#### ¡Advertencia!

Al deshacerse por completo de este producto debe seguir todas las leyes y reglamentos nacionales.

#### Attention

La mise au rebut ou le recyclage de ce produit sont généralement soumis à des lois et/ou directives de respect de l'environnement. Renseignez-vous auprès de l'organisme compétent.

יסלקו מהרצו

הזאהר!

קוליס יפוס לש רצומ הז בייח תויהל מאתהב תויחנהל יקוחו הנידמה.

نم اذه ج تنملا يغ بني لماء تلا هعم اقف و عيمجل نيناد قلاح ئاد للاو ةينطد لا دنع صدلخ تلاي ئاهنلا

# 경고!

이 제품은 해당 국가의 관련 법규 및 규정에 따라 폐기되어야 합니다.

#### Waarschuwing

De uiteindelijke verwijdering van dit product dient te geschieden in overeenstemming met alle nationale wetten en reglementen.

# **Appendix C**

# **UEFI BIOS Recovery**

**Warning:** Do not upgrade the BIOS unless your system has a BIOS-related issue. Flashing the wrong BIOS can cause irreparable damage to the system. In no event shall, special, incidental, or consequential damages arising from a BIOS update. If you need to update the BIOS, do not shut down or reset the system while the BIOS is updating. Doing so may cause a boot failure.

# C.1 Overview

The Unified Extensible Firmware Interface (UEFI) provides a software-based interface between the operating system and the platform firmware in the pre-boot environment. The UEFI specification supports an architecture-independent mechanism for add-on card initialization to allow the UEFI OS loader, which is stored in the add-on card, to boot the system. The UEFI offers clean, hands-off control to a computer system at bootup.

# C.2 Recovering the UEFI BIOS Image

A UEFI BIOS flash chip consists of a recovery BIOS block and a main BIOS block (a main BIOS image). The boot block contains critical BIOS codes, including memory detection and recovery codes for the user to flash a new BIOS image if the original main BIOS image is corrupted. When the system power is on, the boot block codes execute first. Once it is completed, the main BIOS code will continue with system initialization and bootup.

# C.3 Recovering the BIOS Block with a USB Device

This feature allows the user to recover a BIOS image using a USB-attached device without the need for additional utilities. A USB flash device such as a USB flash drive or a USB CD/DVD device can be used for this purpose. A USB hard disk drive cannot be used for BIOS recovery at this time.

The file system supported by UEFI is FAT (including FAT12, FAT16, and FAT32) installed on a bootable or non-bootable USB-attached device. Note that the BIOS might need several minutes to locate the SUPER.ROM file if the media size becomes too large because it contains too many folders and files.

To perform UEFI BIOS recovery using a USB-attached device, follow the instructions below.

1. Using a different system, copy the "Super.ROM" binary image file into the disc Root "\" Directory of a USB device or a writeable CD/DVD.

- 2. While the system is turned off, insert the USB device that contains the new BIOS binary image (SUPER.ROM).
- 3. Power on the system.

4. After the system is turned on, the system will enter the BIOS Recovery menu. Select "Proceed with flash update" to start the BIOS recovery process. DO NOT INTERRUPT THIS PROCESS UNTIL IT IS FINISHED!

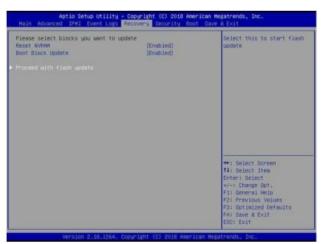

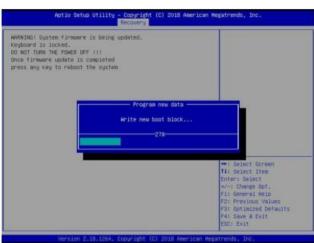

5. After the Boot Sector Recovery Process is complete, press any key to reboot the system.

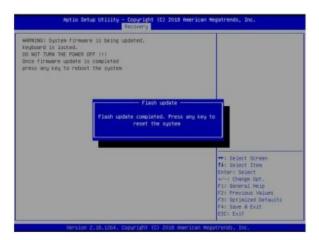